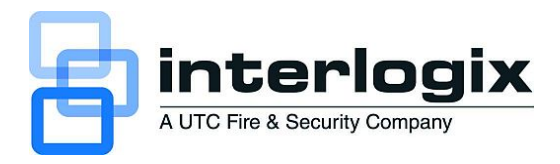

# MobileView Fleet Manager User Manual

P/N 1056729 • REV E • ISS 08DEC10

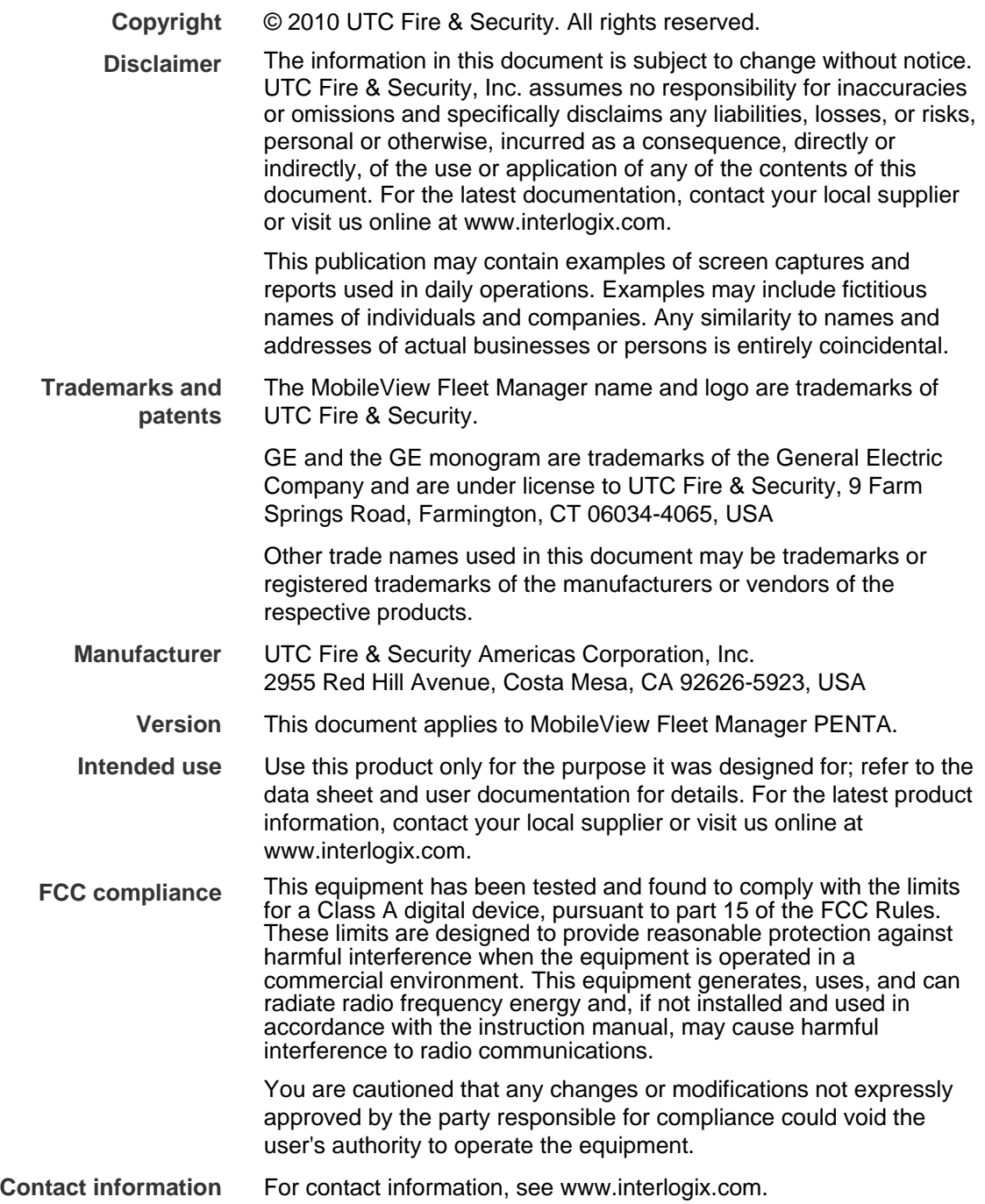

## **Content**

- **Chapter 1 Introduction [1](#page-4-0)** About this manual [2](#page-5-0) Product overview [2](#page-5-0) Features [3](#page-6-0) System requirements [3](#page-6-0) Other requirements [4](#page-7-0)
- **Chapter 2 Installation [5](#page-8-0)** Installing AutoArchiver [6](#page-9-0) Installing Fleet Manager [8](#page-11-0)
- **Chapter 3 Using Fleet Manager [11](#page-14-0)** Starting AutoArchiver [12](#page-15-0) Starting Fleet Manager [12](#page-15-0) Exiting AutoArchiver [12](#page-15-0) Exiting Fleet Manager [12](#page-15-0) Fleet Management System window [13](#page-16-0) Connecting to depot servers [15](#page-18-0) Configuring the system [15](#page-18-0) Working with Fleet Manager [28](#page-31-0) Fleet maintenance [38](#page-41-0)
- **Chapter 4 Troubleshooting and support [53](#page-56-0)** Troubleshooting [54](#page-57-0) Contacting us [54](#page-57-0) Online resources [55](#page-58-0)

 **Index [57](#page-60-0)**

# <span id="page-4-0"></span>Chapter 1 Introduction

**Summary** 

This chapter gives you an overview of the Fleet Manager software. It summarizes the functions and lists the system requirements for Fleet Manager.

#### **Content**

About this manual [2](#page-5-0) Product overview [2](#page-5-0) Features [3](#page-6-0) System requirements [3](#page-6-0) Other requirements [4](#page-7-0)

# <span id="page-5-0"></span>**About this manual**

The *MobileView Fleet Manager User Manual* introduces the system and explains:

- How to install the software
- How to use the software with the MobileView equipment
- How to contact technical support

To use this document effectively, you should have:

- A basic knowledge of CCTV systems and components
- A basic knowledge of computers and networks

Read these instructions and all related documentation before installing or operating this product. The most current versions of this and related documentation are available from technical support. Refer to "**[Technical](#page-57-0)  [support](#page-57-0)**" [on page 54](#page-57-0) for instructions on contacting technical support.

**Note:** This manual describes how to use the Fleet Manager software. For specific information on MobileView digital video recorders (DVRs), please refer to the appropriate user manual for your model.

# **Product overview**

MobileView is a digital video recording system (DVR) designed for vehicles such as inner-city transit buses or paratransit vans, light passenger rail, and other transit vehicles. The central component of the MobileView system is a highquality DVR, which records images from up to 16 cameras (monochrome or color) with dual-channel audio along with information such as the time, date, and vehicle identification. Three software applications support and add value to a MobileView solution: Video Manager, AutoArchiver, and Fleet Manager.

Video Manager is primarily used to review surveillance and event-based video stored on the DVR and in local or remote archive files. Video Manager is also used to configure MobileView operating parameters.

AutoArchiver is a server-based application that automates many of the data transfer functions found in Video Manager. The application also collects health and status of online MobileView units. The automated functions and collected information are realized and accessible through the Fleet Manager application.

Fleet Manager is a client-based application used with AutoArchiver. The application provides a GUI interface to configure the AutoArchiver's automated functions, and review health and status information from compatible MobileView recorders. When deployed alongside Video Manager, operators can easily review, investigate, download, and archive a wide array of live and historic data.

<span id="page-6-0"></span>The GUI uses a tabular display format along with a variety of context-sensitive menus to simplify management MobileView equipped vehicles.

### **Features**

Fleet Manager does the following:

- Automatically schedules and downloads CCTV bookings when vehicles are available at the garage.
- Receives CCTV bookings from authorized staff and schedules numerous simultaneous data requests from multiple vehicles.
- Performs multiple concurrent downloads and sends an e-mail notification that new information is ready for review.
- Automatically downloads driver-tagged events (such as panic button activations) and notifies response staff.
- Transfers, consolidates, and manages surveillance data from a fleet of MobileView systems within the same network.
- Provides remote access to centralized fleet CCTV data.
- Uses wireless-and-fixed LAN infrastructure to transfer CCTV and other vehicle operating data across the network.
- Performs daily status checks and reports on the condition of hard drive units, CCTV capture equipment, power supply modules, fans and cooling systems, central processor units, and other equipment.
- Performs automated, periodic snapshot of camera images to help owners verify camera alignment and image quality.

## **System requirements**

The minimum requirements for the Fleet Manager software are:

- Windows XP OS with SP2 and all current updates (or Vista)
- .NET Framework SP1.1 and 2.0
- Intel Core 2 dual 2.4 GHz recommended
- Intel 945 chipset recommended
- 2 GB recommended
- SVGA monitor (1024 x 768 pixel resolution)
- NVIDIA 8XXX series GPU, 9XXX series recommended)
- <span id="page-7-0"></span>• 160 GB hard disk space (360 GB recommended)
- DVD-RW drive
- Ethernet crossover cable

# **Other requirements**

You will also need:

- A depot server with AutoArchiver software
- A network LAN
- Windows 2003 Server (to install AutoArchiver software)
- Wireless connection to the MobileView DVR

AutoArchiver software installation is described in the following section. For further information regarding the depot server, please contact our Technical Support department. Contact details are listed at the end of the manual.

# <span id="page-8-0"></span>Chapter 2 Installation

**Summary** 

This chapter gives instructions for installing Fleet Manager and AutoArchiver.

**Content** 

Installing AutoArchiver [6](#page-9-0) Installing Fleet Manager [8](#page-11-0)

# <span id="page-9-0"></span>**Installing AutoArchiver**

AutoArchiver is the backend server application for the MobileView Garage Archive Management System. The application is provided on the same CD as the Fleet Manager and Video Manager applications.

AutoArchiver is installed on a file server running Windows 2003 Server Standard Edition. The server is commonly called the Depot Server. Running a server class OS provides several data protection options not found in a desktop OS. These include high security credential authentication and built-in RAID for high availability and data backup.

#### **Caution:**

- AutoArchiver may not be installed on the same computer as Video Manager.
- AutoArchiver is not supported on Windows Small Business Server.

Fleet Manager is not normally loaded to the Depot server.

#### **To install AutoArchiver:**

- 1. Insert the installation CD into the CD drive.
- 2. When the launch screen opens, select AutoArchiver from the list of options.
- 3. On the Welcome page, click Next.
- 4. Select whether to restore all options to factory default or to uninstall the previous version.

Both "Restore to factory defaults" and "Uninstall previous version" apply to systems with a pre-existing or current installation.

Restore to factory defaults will restore customized system configurations back to defaults before the new installation begins. This eliminates incompatible or archaic configurations settings.

Uninstall previous version will initiate the previous version uninstall routine to facilitate removal of the previous version. Upon completion of the uninstall process, the new install will resume.

5. Supply Customer Configuration details as shown below and click Next.

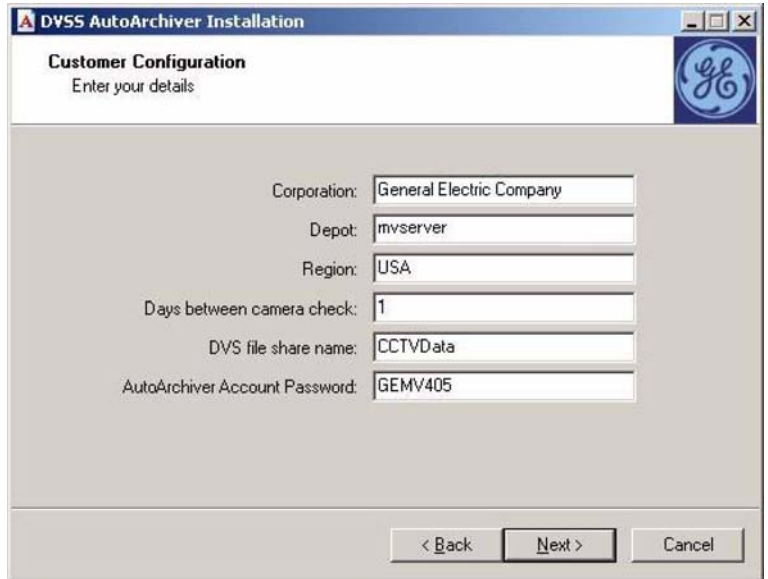

- 6. Supply e-mail addresses to send the specified information to Email Configuration page, and click Next.
- 7. Select whether to perform camera check testing.

Camera check testing has specific requirements to work properly and is not generally applicable to all customers. See "[Viewing test images from fleet](#page-49-0)  [DVRs](#page-49-0)" [on page 46](#page-49-0) section before selecting this check box.

- 8. Read the license agreement, click I agree, and then click Next.
- 9. Unless a special requirement exists, accept the default folder location for AutoArchiver, and click Next.
- 10. Unless a special requirement exists, accept the default folder location for CCTV\_Data and click Next.
- 11. On the Ready to Install page, click Install.
- 12. Follow additional prompts to complete and finish the installation.

<span id="page-11-0"></span>When AutoArchiver installation is complete, double-click the desktop icon to launch the AutoArchiver application. A console window similar to that shown in [Figure 1 below](#page-11-0) will open.

**Figure 1: AutoArchiver console window** 

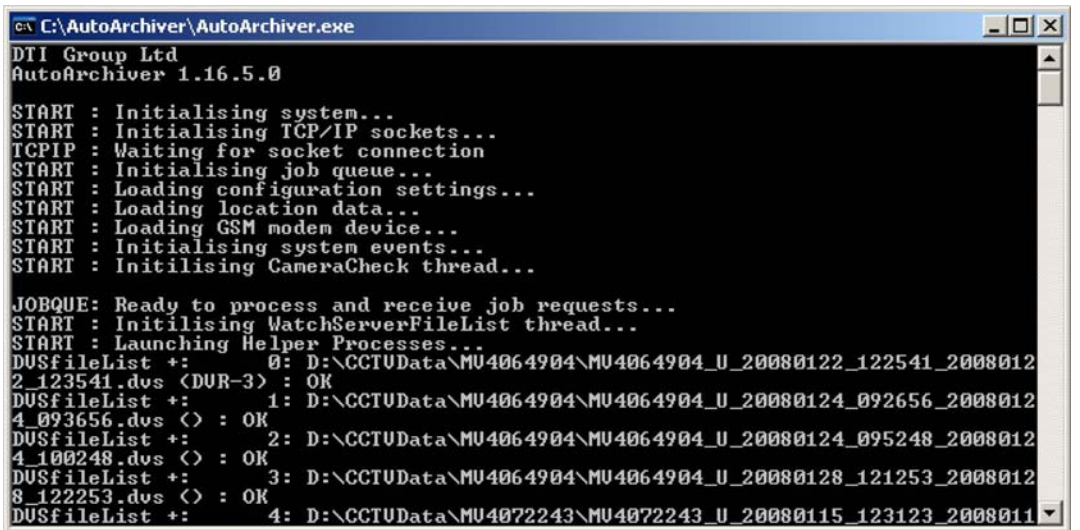

**Caution:** Do not close this window. Closing the AutoArchiver console window closes the application. This application must remain open to transfer data.

# **Installing Fleet Manager**

The Fleet Manager software is provided on a CD. This software is installed on a workstation.

**Note:** If you have a firewall installed on your computer, configure it to allow this application.

#### **To install the software:**

- 1. Insert the installation CD into the CD drive.
- 2. When the launch screen opens, select Fleet Manager from the list of options.
- 3. On the Welcome page, click Next.
- 4. Select whether to restore all options to factory default or to uninstall the previous version.

Both "Restore to factory defaults" and "Uninstall previous version" apply to systems with a pre-existing or current installation.

Restore to factory defaults will restore customized system configurations back to defaults before the new installation begins. This eliminates incompatible or archaic configurations settings.

Uninstall previous version will initiate the previous version uninstall routine to facilitate removal of the previous version. Upon completion of the uninstall process, the new install will resume.

- 5. On the Welcome page, click Next.
- 6. Read the license agreement, click I agree, and then click Next.
- 7. On the Ready to Install page, click Install.
- 8. Follow additional prompts to complete and finish the installation.

Chapter 2: Installation

# <span id="page-14-0"></span>Chapter 3 Using Fleet Manager

**Summary** 

This chapter explains how to use Fleet Manager.

**Content** 

Starting AutoArchiver [12](#page-15-0) Starting Fleet Manager [12](#page-15-0) Exiting AutoArchiver [12](#page-15-0) Exiting Fleet Manager [12](#page-15-0) Fleet Management System window [13](#page-16-0)

# <span id="page-15-0"></span>**Starting AutoArchiver**

AutoArchiver is configured to start automatically on system startup. You can also start the program:

- Via the AutoArchiver icon located on the desktop
	- $-$  or  $-$
- Navigate to the directory c:\AutoArchiver and execute the application AutoArchiver.exe

# **Starting Fleet Manager**

Fleet Manager is not configured to start automatically on system startup. You must start the program:

• Via the Fleet Manager icon located on the desktop

 $-$  or  $-$ 

• Via the Start > Programs > DVSS Fleet Manager menu

# **Exiting AutoArchiver**

**Note:** Closing the AutoArchiver console window exits the program.

You can exit the AutoArchiver by:

• Clicking inside the console window and pressing the letter "Q" for quit and exit.

 $-$  or  $-$ 

• Clicking the Close button (the X button in the top-right corner).

Clicking the X button will cause an error. Ignore the error and the console will close automatically.

# **Exiting Fleet Manager**

**Note:** Closing the Fleet Management System window exits the program.

You can exit the Fleet Manager by:

<span id="page-16-0"></span>• Clicking Connection > Exit.

 $-$  or  $-$ 

• Clicking the Close button (the X button in the top-right corner).

# **Fleet Management System window**

The workspace for Fleet Manager is the Fleet Management System window. This window contains a title bar, menu bar, toolbar, and a status bar. The window is divided into two panes, a management pane and a maintenance pane. [Figure 2](#page-16-0)  shows the Fleet Management System window and identifies window controls and panes.

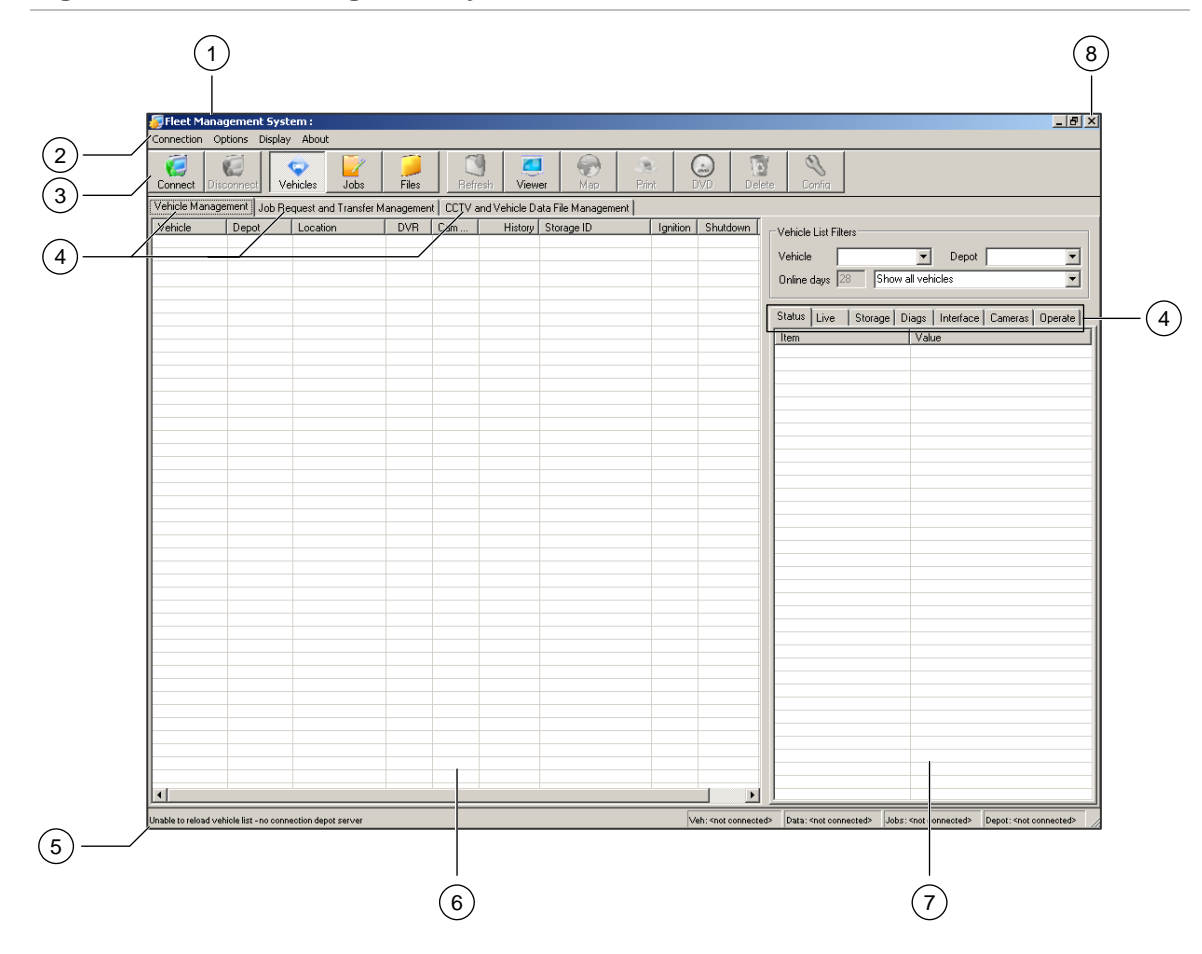

**Figure 2: The Fleet Management System window** 

- <span id="page-17-0"></span>1. Title bar
- 2. Menu bar
- 3. Toolbar
- 4. Tabs
- 5. Status bar
- 6. Management pane
- 7. Maintenance pane
- 8. Close button

See [Table 1 below](#page-17-0) for additional details.

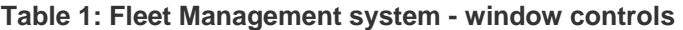

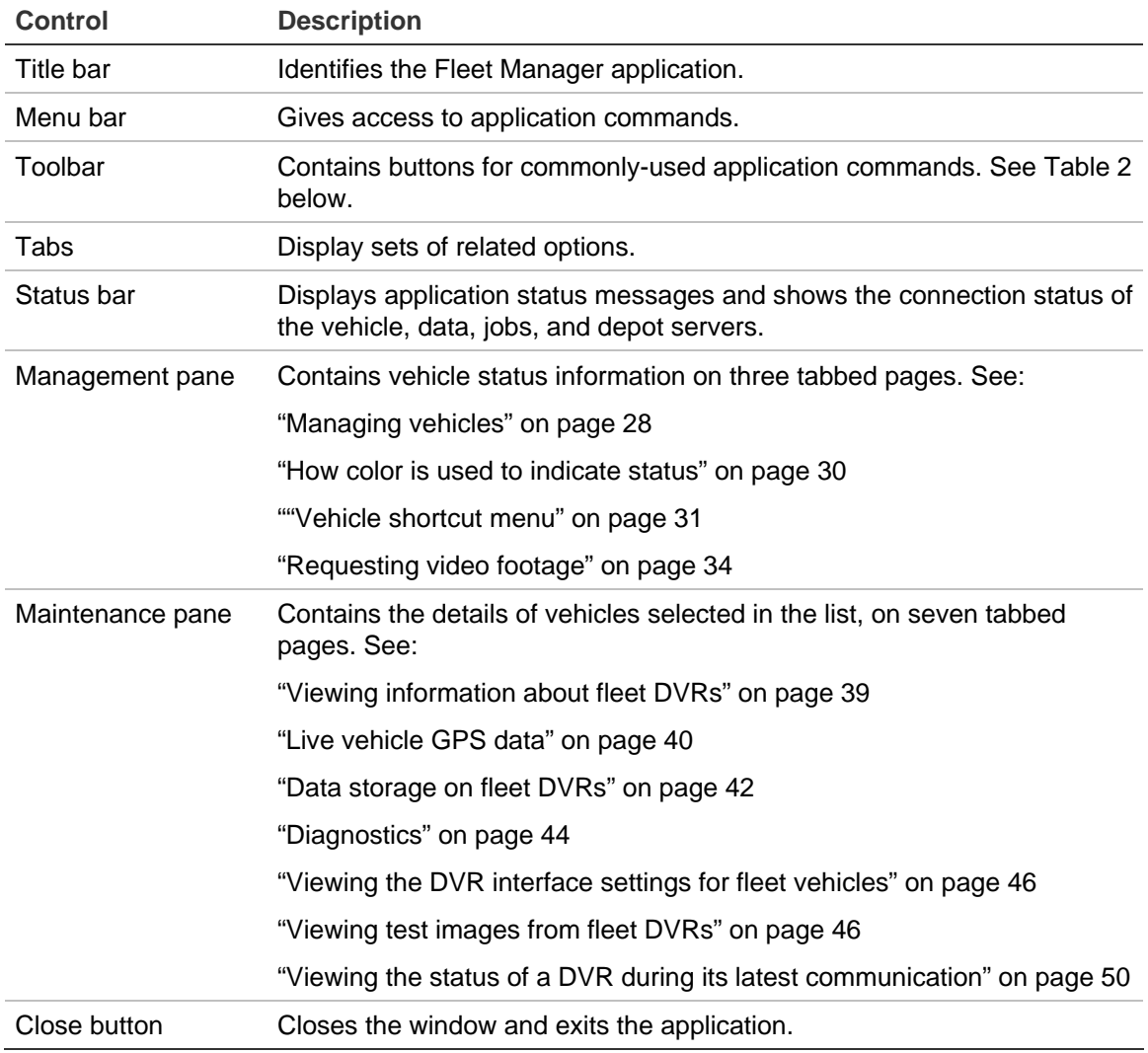

#### **Table 2: Fleet Management System - toolbar commands**

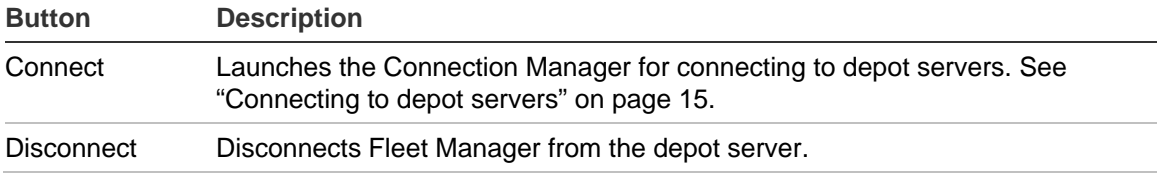

<span id="page-18-0"></span>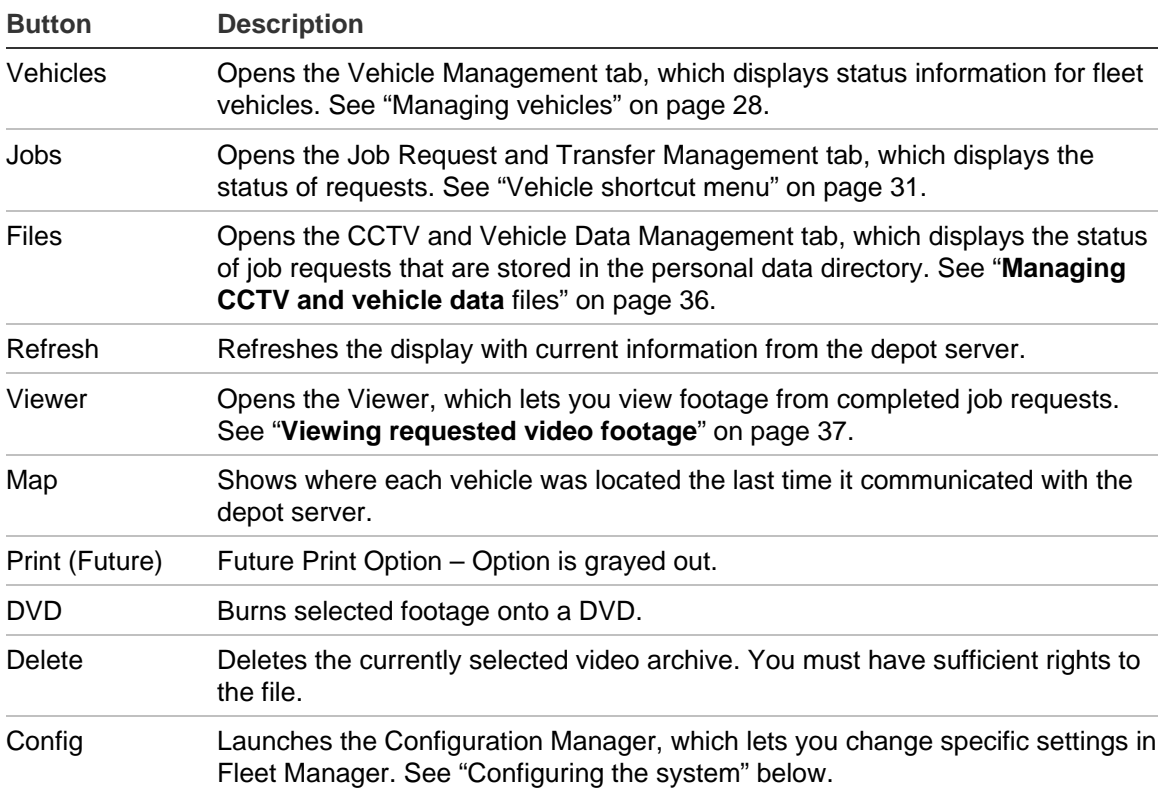

## **Connecting to depot servers**

The Connection Manager lets you connect to depot servers.

**To connect to a depot server:** 

- 1. Click the Connect button.
- 2. In the Depot Connection dialog box, enter the depot server host name or IP address, and then click Connect.

Previously connected depot servers will be listed in the drop down list.

# **Configuring the system**

This section describes how to configure your system.

### <span id="page-19-0"></span>**Accessing the Configuration Manager**

To access the Configuration Manager, click the Config button. The Configuration dialog box displays as shown in [Figure 3](#page-19-0) [below](#page-19-0).

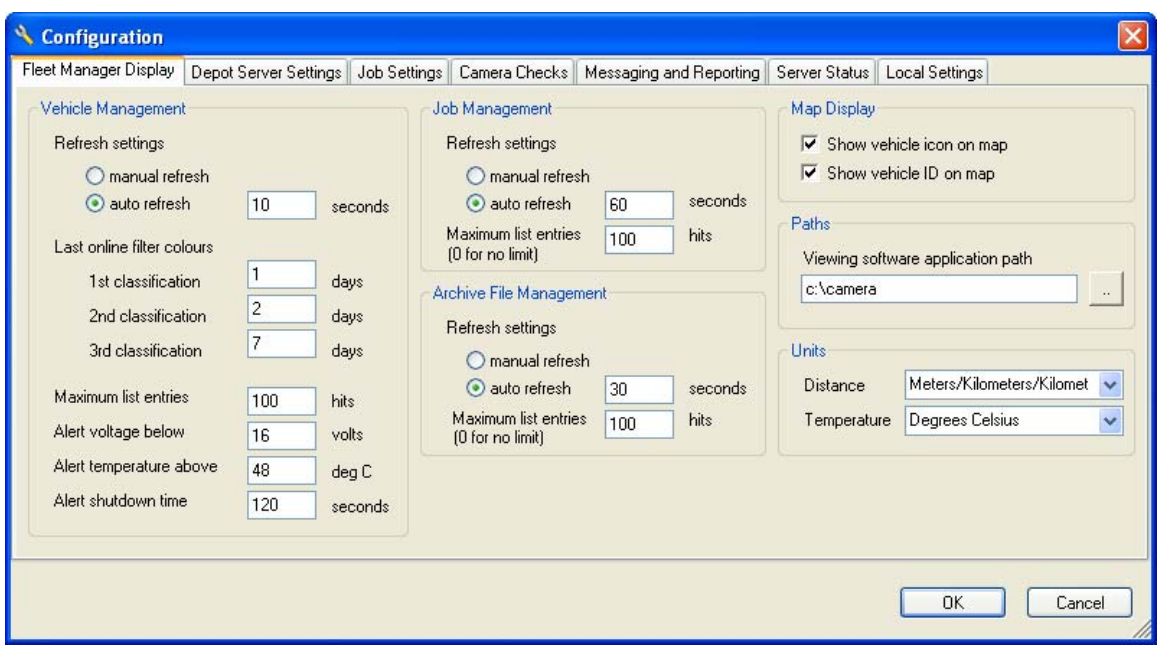

**Figure 3: Configuration — Fleet Manager Display tab** 

## **Configuring the display of data**

The Fleet Manager Display tab of the Configuration Manager gives you control over the way the system displays data. It lets you configure:

- Vehicle management settings
- Job management settings
- Archive file management settings
- Map display settings
- Paths
- Units

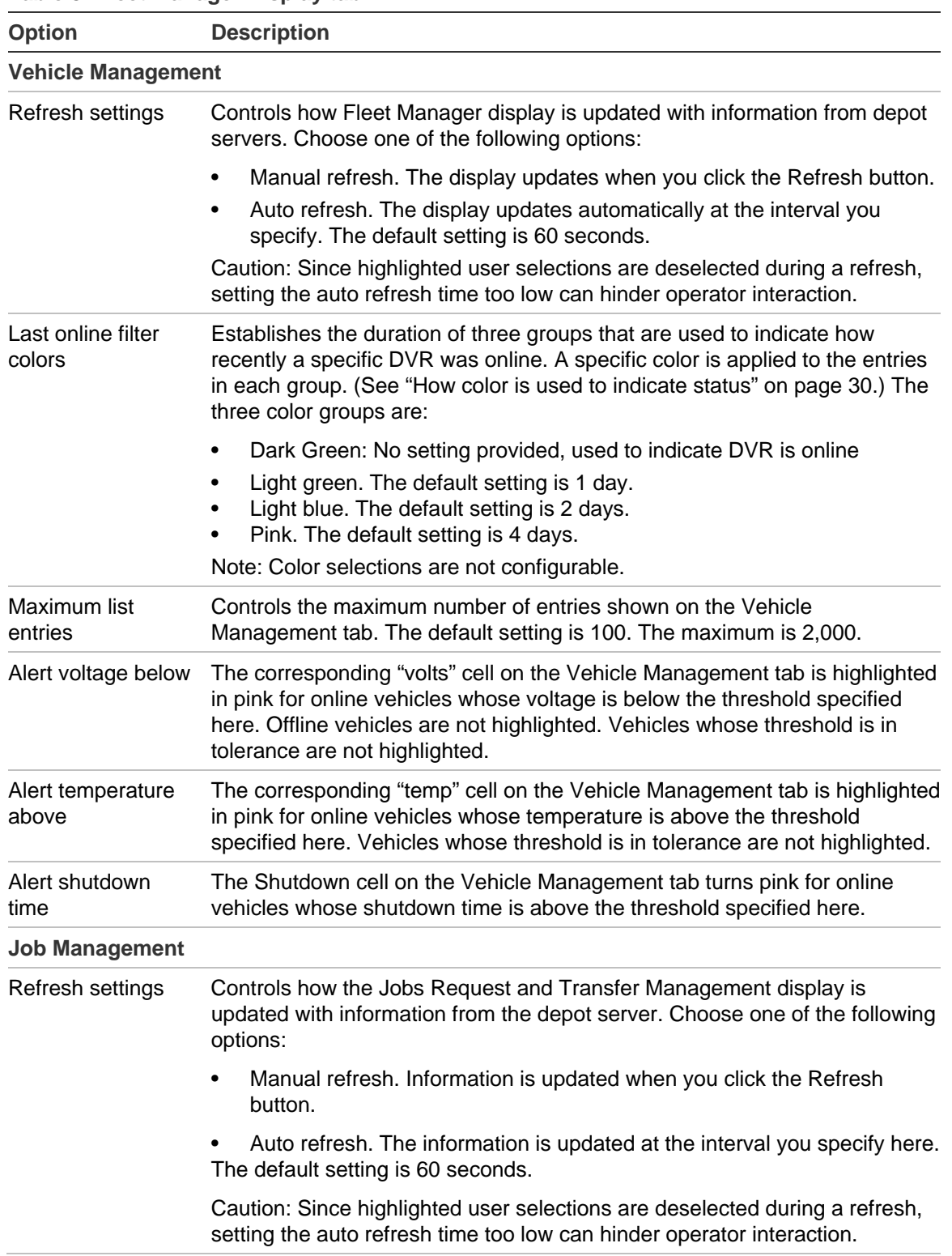

#### <span id="page-20-0"></span>**Table 3: Fleet Manager Display tab**

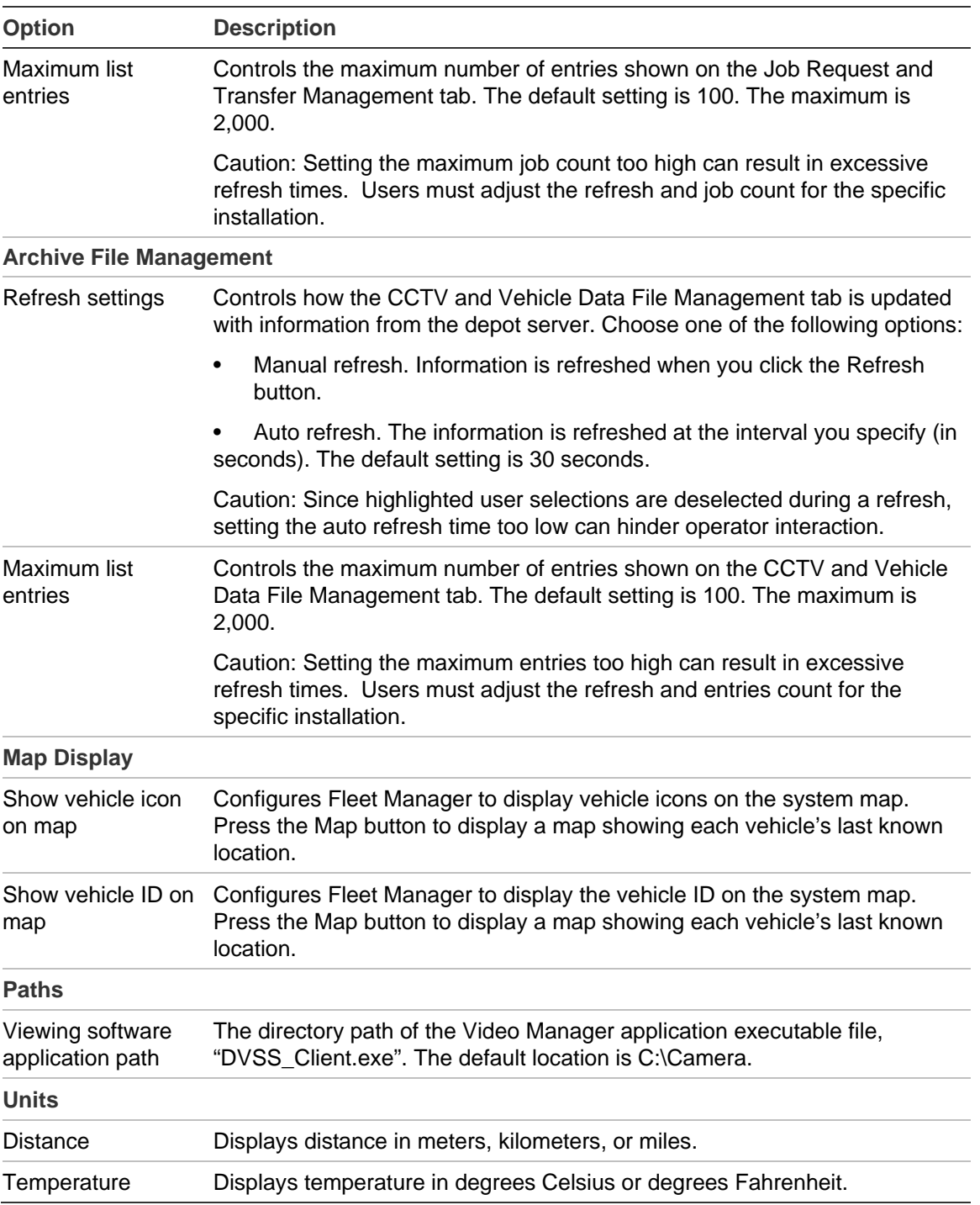

## **Configuring the depot server**

The Depot Server Settings tab lets you configure:

• General settings

- <span id="page-22-0"></span>• E-mail settings
- Disk storage and management

These settings are specific to the depot server. They have no configuration affect on the Fleet Manager application running on the local machine.

#### **Figure 4: Depot Server Settings tab**

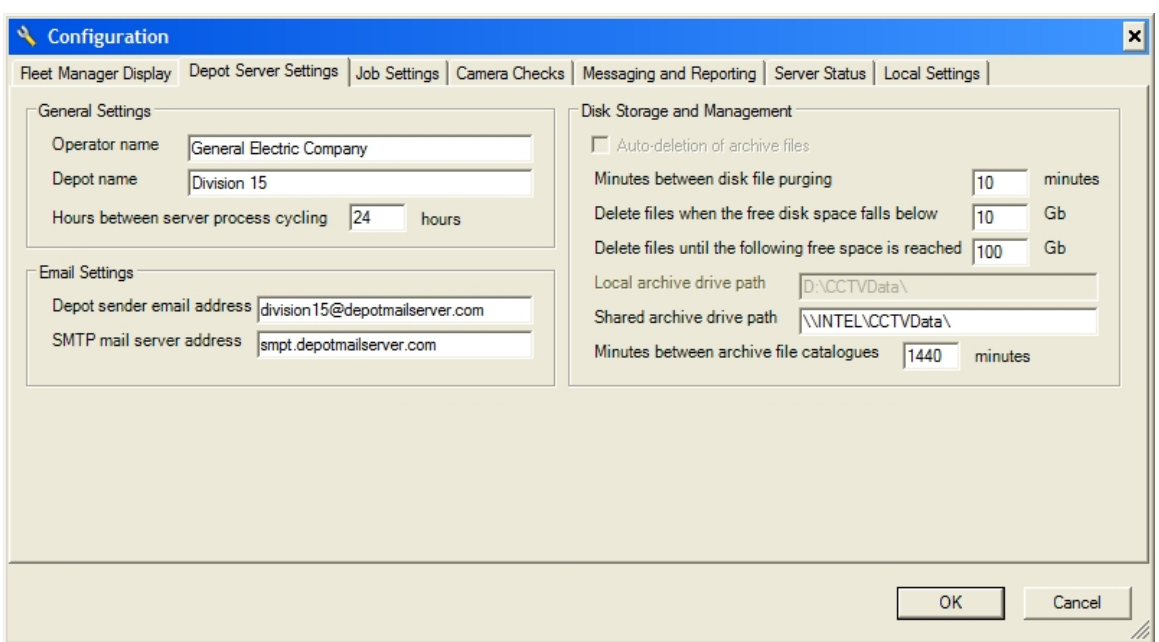

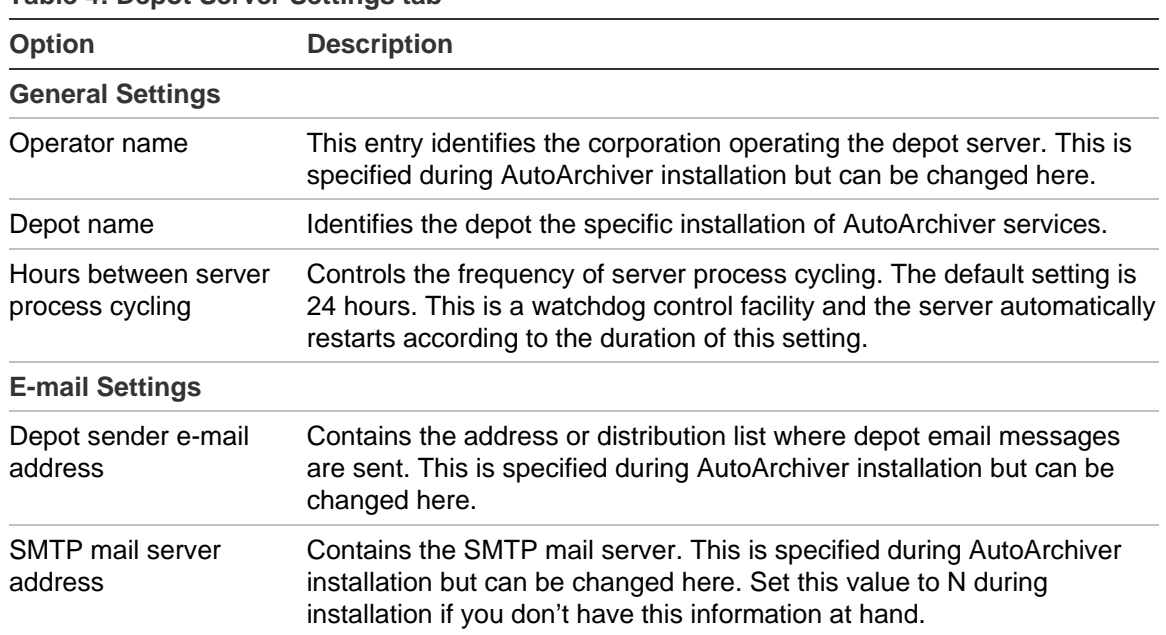

#### **Table 4: Depot Server Settings tab**

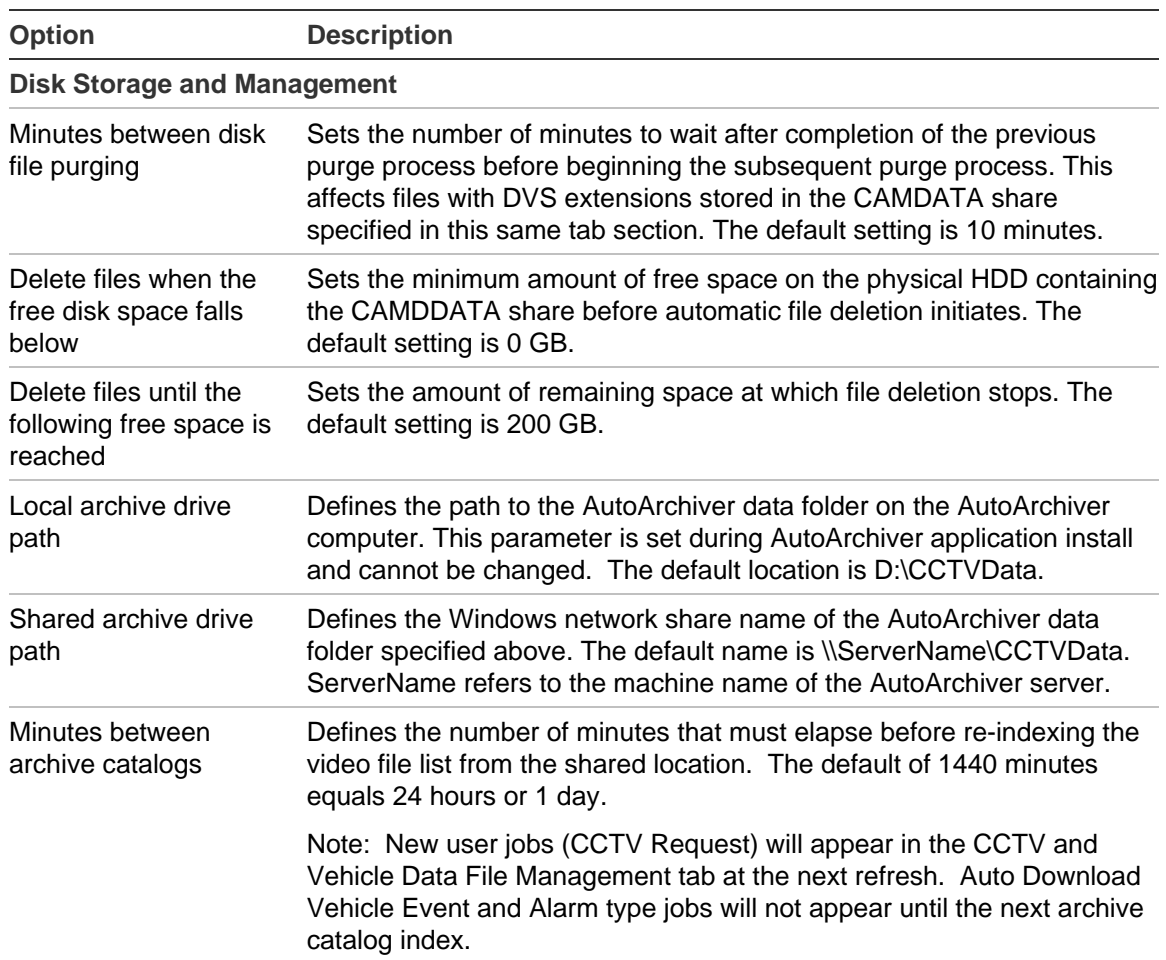

#### **File Purge Operation**

Every X minutes, as set by the "Minutes between disk file purge", files with the DVS extension are purged from the CCTVData share if the CCTVData free space drops below the "Delete files when the free disk space fall below" parameter. File deletion will continue until such time as the disk free space rises above the "Delete files unitl the follow free space is reached" parameter. File deletion starts with the oldest DVS files and continues to the newest until free space exceeds the value specified by the "Delete files until the follow free space is reached" parameter.

### **Configuring job settings**

In the Fleet Management System window, a job is a request for video footage or event data. The Job Settings tab lets you set parameters for downloading data files. This includes:

- General settings
- Job failures and retries
- E-mail notifications

#### **Figure 5: Job Settings tab**

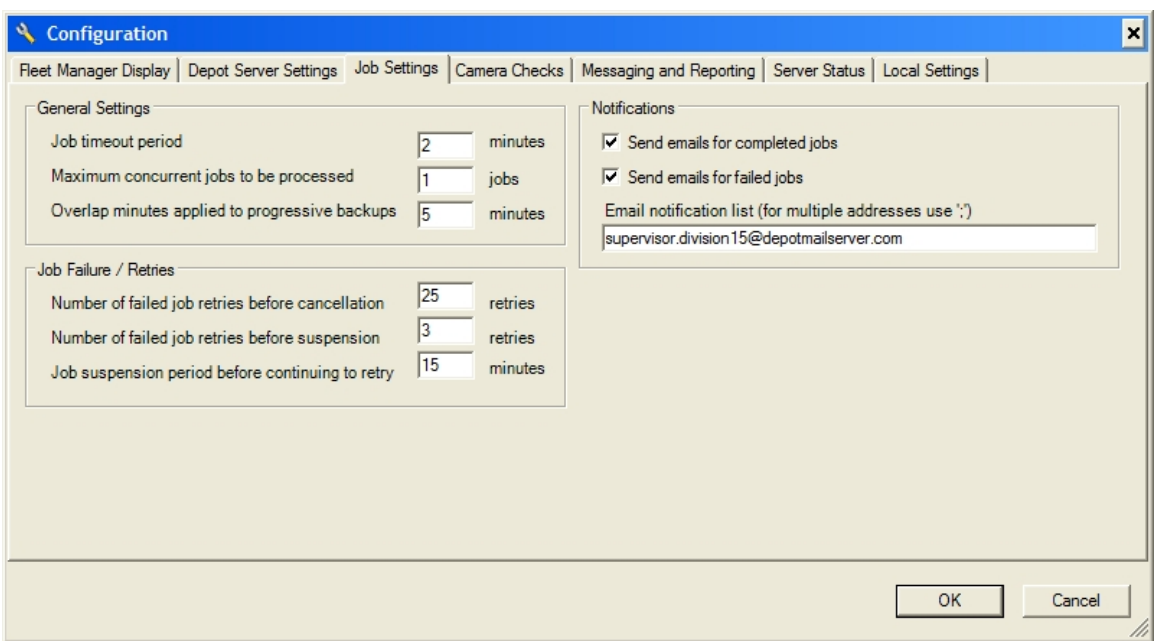

#### <span id="page-25-0"></span>**Table 5: Job Settings tab**

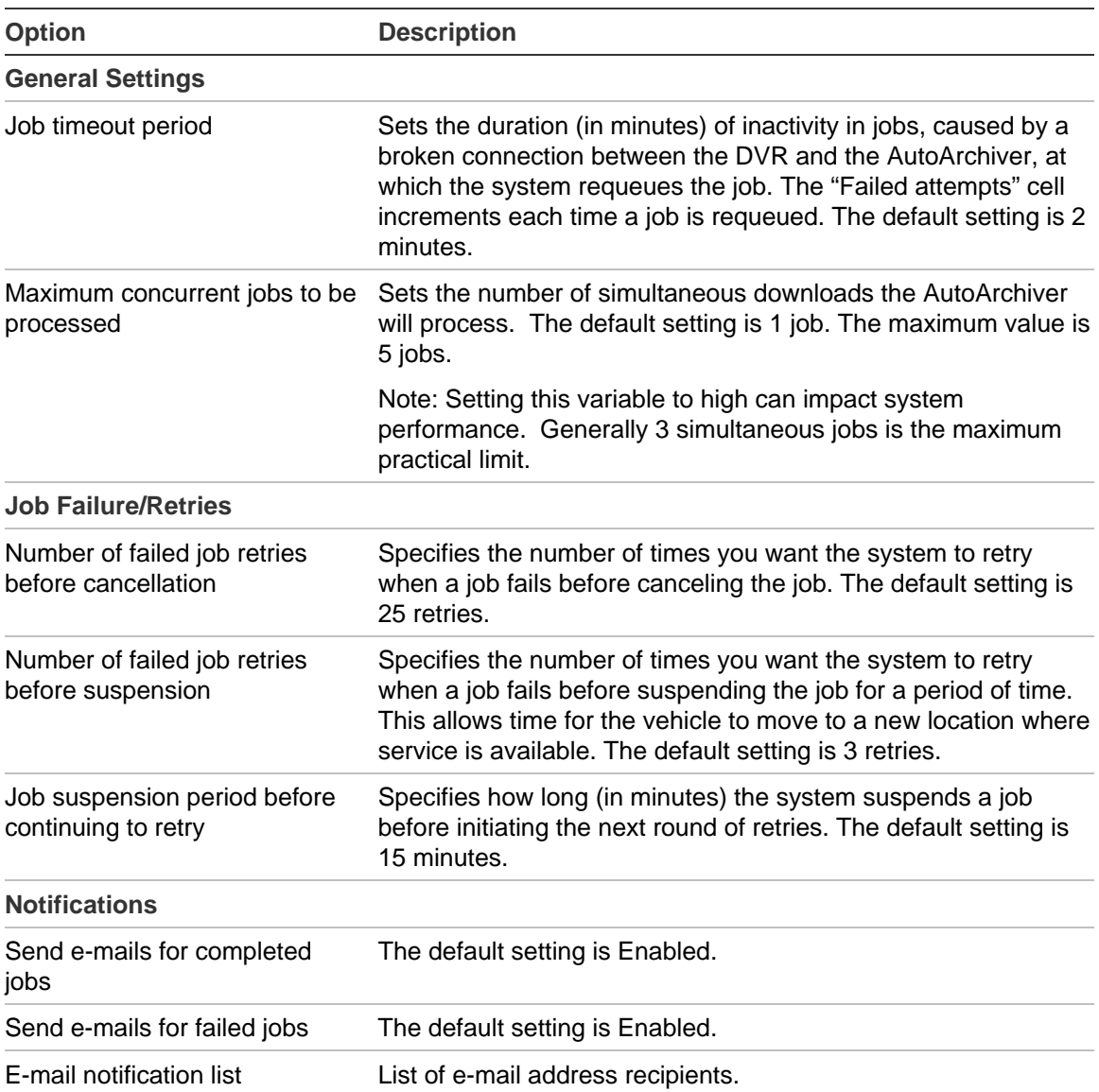

#### **E-mail notifications**

If enabled, Fleet Manager can send e-mail notifications for completed or failed jobs. Simply enter emails addresses into the supplied box separated by a semicolon ";". [Figure 6 on page 23](#page-26-0) shows a sample of an e-mail notification. [Table 5 above](#page-25-0) describes the options available in configuring notifications.

#### <span id="page-26-0"></span>**Figure 6: E-mail notification sample**

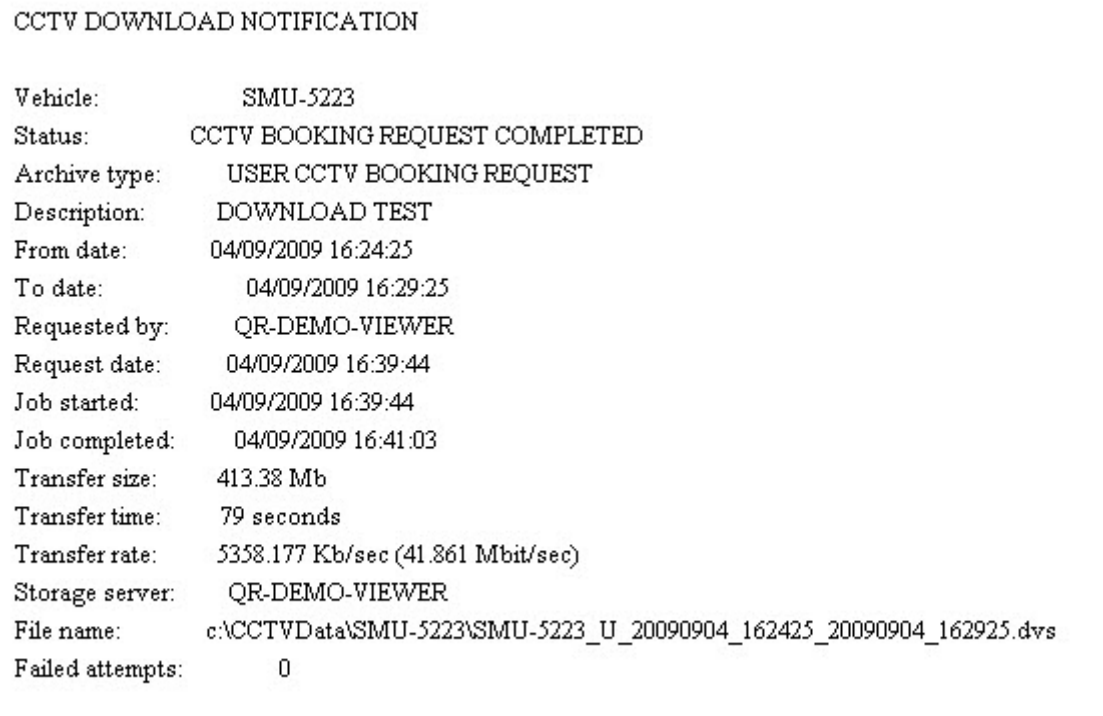

## <span id="page-27-0"></span>**Configuring camera testing**

Fleet Manager can automatically download sample images from cameras attached to MobileView systems. This reduces camera testing and validation time. This feature is configured in the Camera Checks tab.

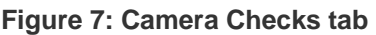

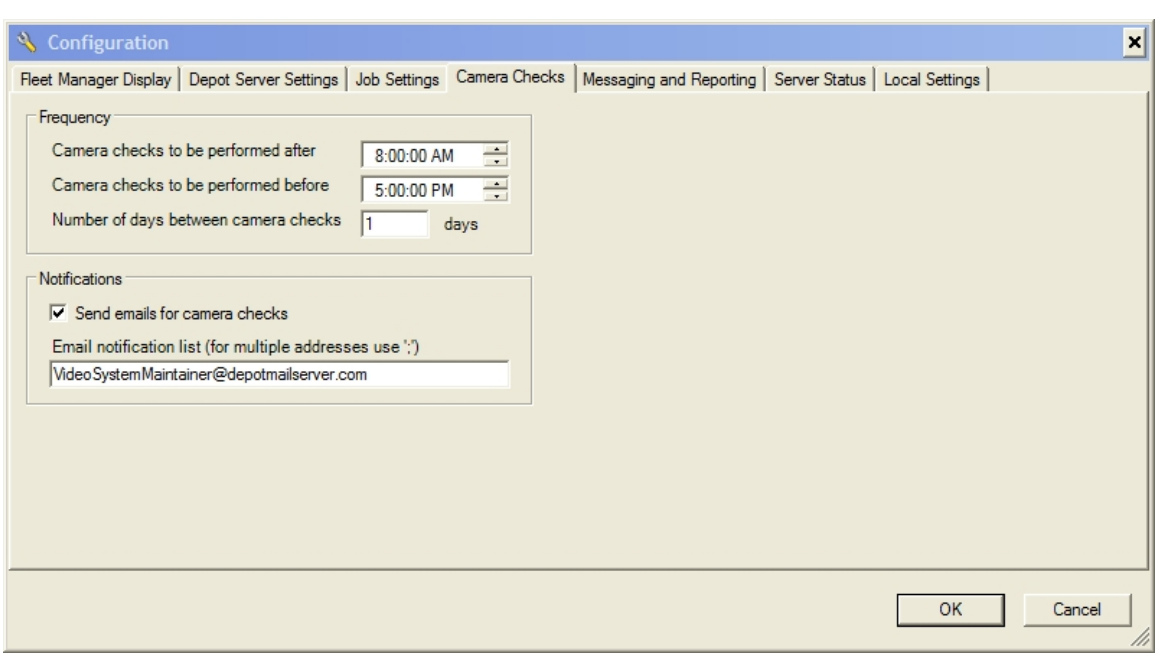

**Caution:** For best image results, camera check times should be set for daylight hours. Camera check hours must progress from an earlier time to a later time.

#### **Table 6: Camera Checks tab**

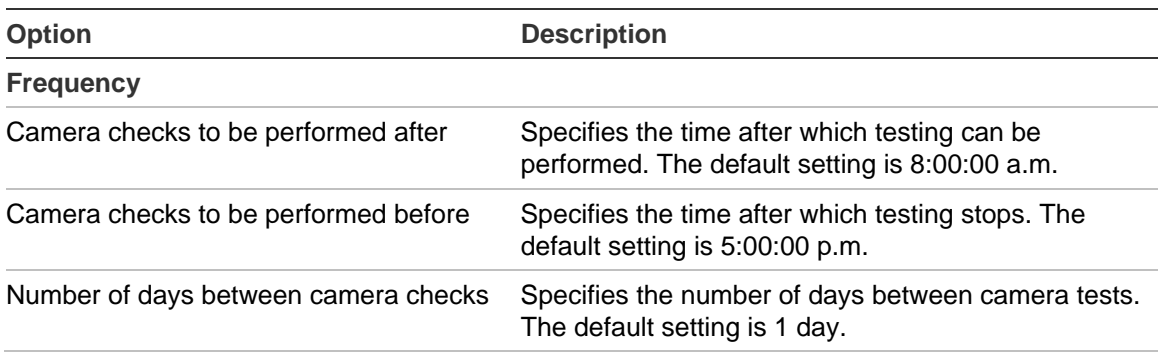

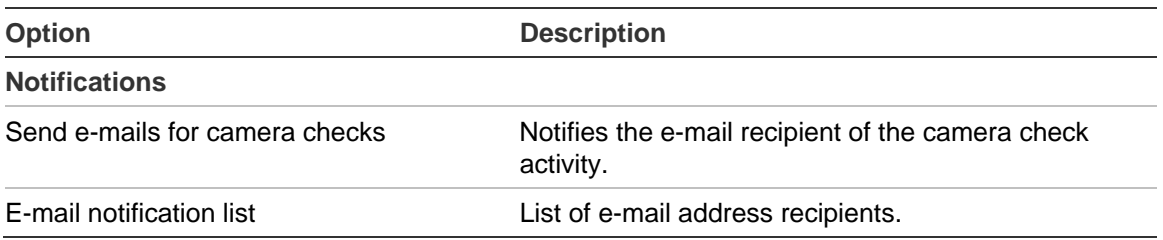

#### **Note:**

Camera checks occur between the specified times only while the MobileView is online to the AutoArchiver. Camera checks will not occur if the vehicle is offline during the specified times.

The email feature requires the AutoArchiver computer connect to a SMTP mail server. This configuration is explained in [Table 4](#page-22-0) [on page 19.](#page-22-0)

### **Configuring messages and reporting**

The Reporting and Central Server Communication settings shown on the Messaging and Reporting tab are read-only. If you need to change the settings, contact technical support. (See "**[Contacting us](#page-57-0)**" [on page 54](#page-57-0).)

#### **Figure 8: Messaging and Reporting tab**

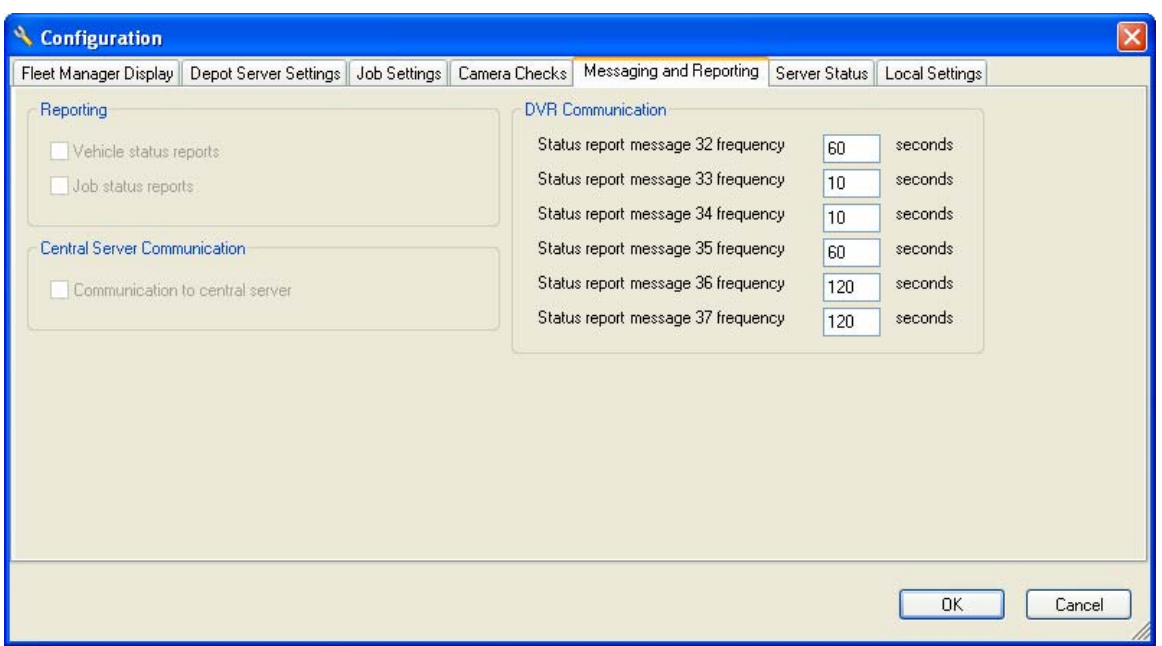

The variables under DVR communication control how often AutoArchiver polls the DVR fleet for specific information. Information is broken into different message types. [Table 7](#page-29-0) [on page 26](#page-29-0) provides a description for each message type.

<span id="page-29-0"></span>**Note:** Each frequency variable has been set to yield the best performance in a broad range of environments. Changing these values may degrade system performance. Refer to [Table 8 below](#page-29-0) for recommended default values.

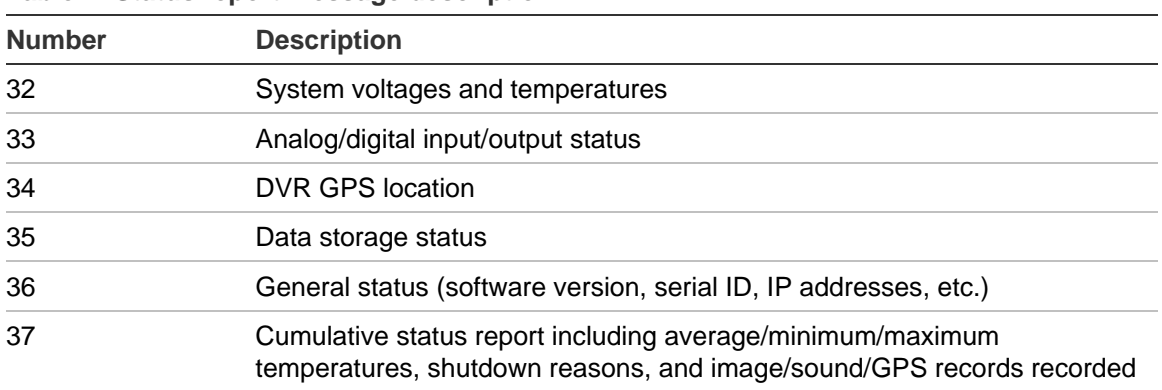

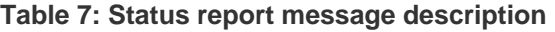

#### **Table 8: Messaging and Reporting tab default values**

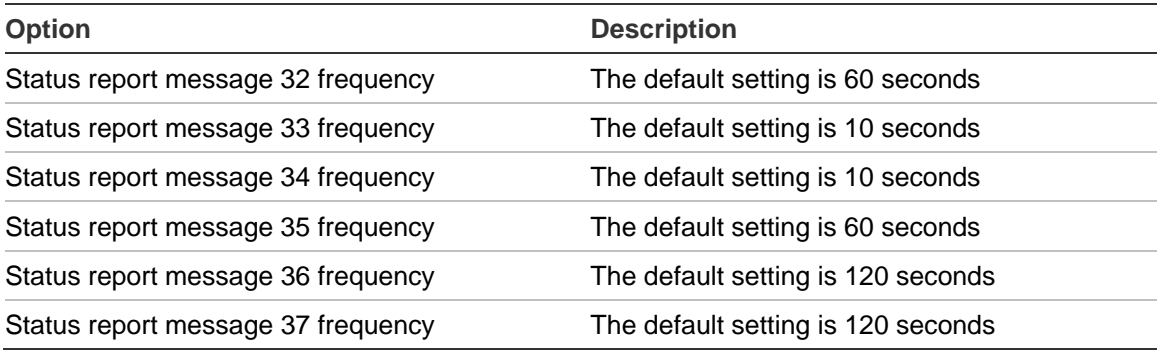

#### **Viewing server status data**

The Server Status tab displays generic depot server settings. These values are read-only.

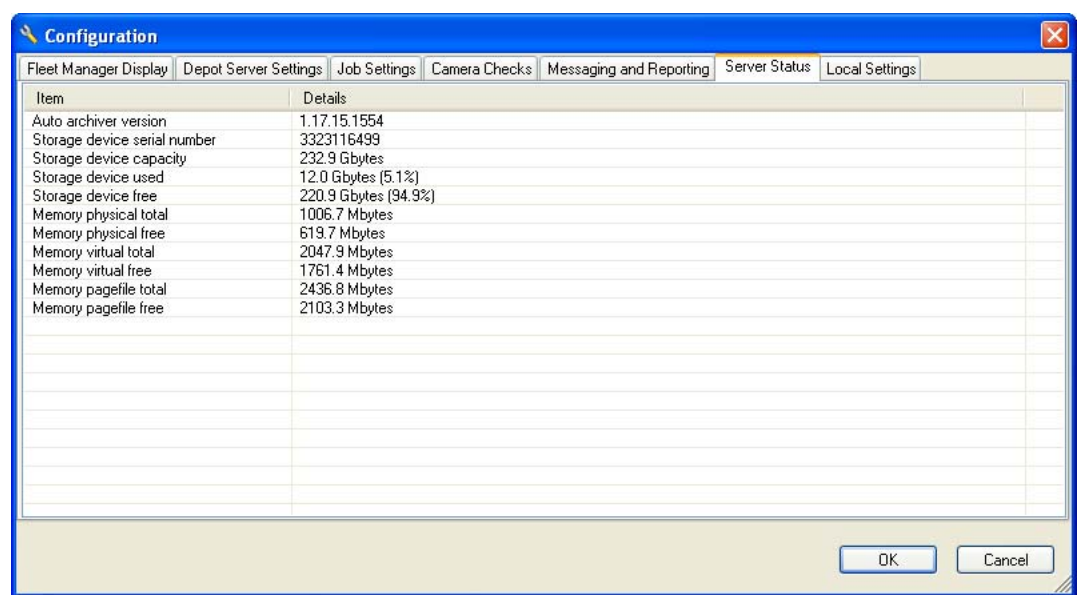

#### **Figure 9: Server Status tab**

### **Configuring local settings**

The Local Settings tab gives you the option to copy completed jobs to your local PC or laptop directory.

**Figure 10: Local Settings tab** 

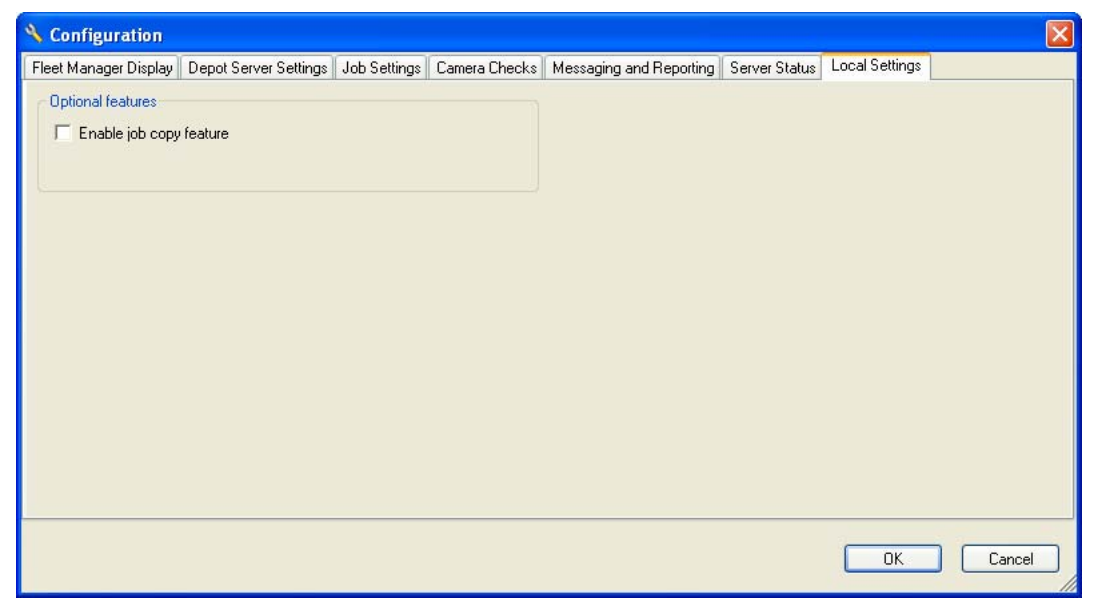

To enable job copy feature, check the "Enable job copy feature" check box. To disable job copy feature, clear the "Enable job copy feature" check box.

#### <span id="page-31-0"></span>**Figure 11: Job Copy Feature**

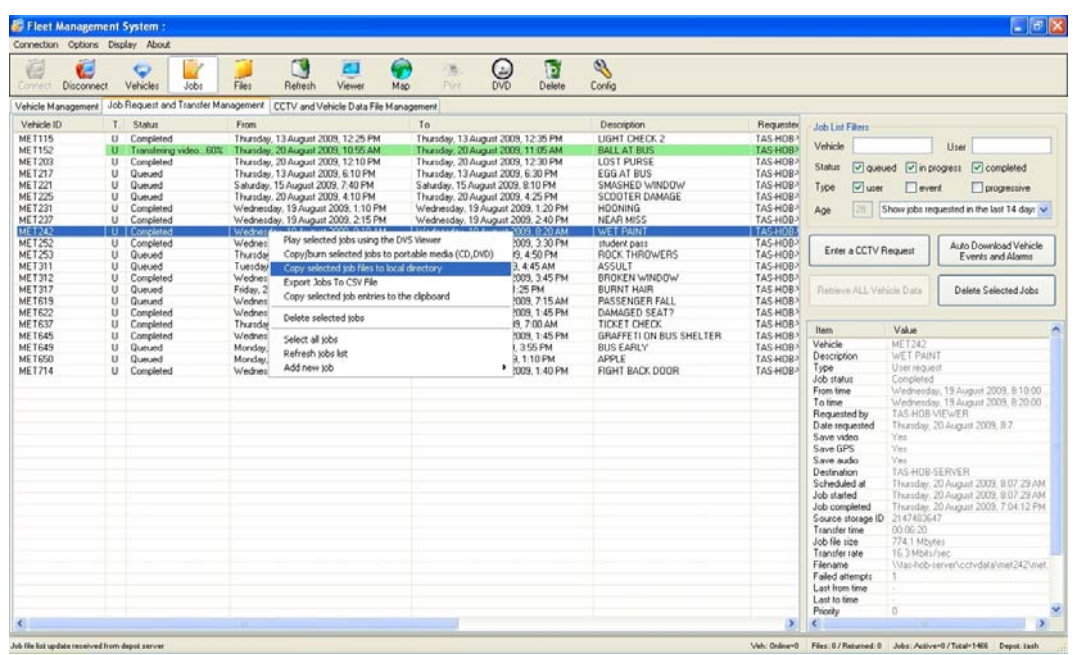

To access this feature once enabled, right-click on the selected job, and then click "Copy selected job files to local directory", as shown in [Figure 11](#page-31-0) [above](#page-31-0).

# **Working with Fleet Manager**

This section provides information about the Fleet Manager workspace and gives instructions for performing common tasks.

### **Managing vehicles**

You can view the status of vehicles in your fleet, request event data or video, set up camera testing, and perform other tasks on the Vehicle Management tab (shown in [Figure 12](#page-32-0) [on page 29\)](#page-32-0).

<span id="page-32-0"></span>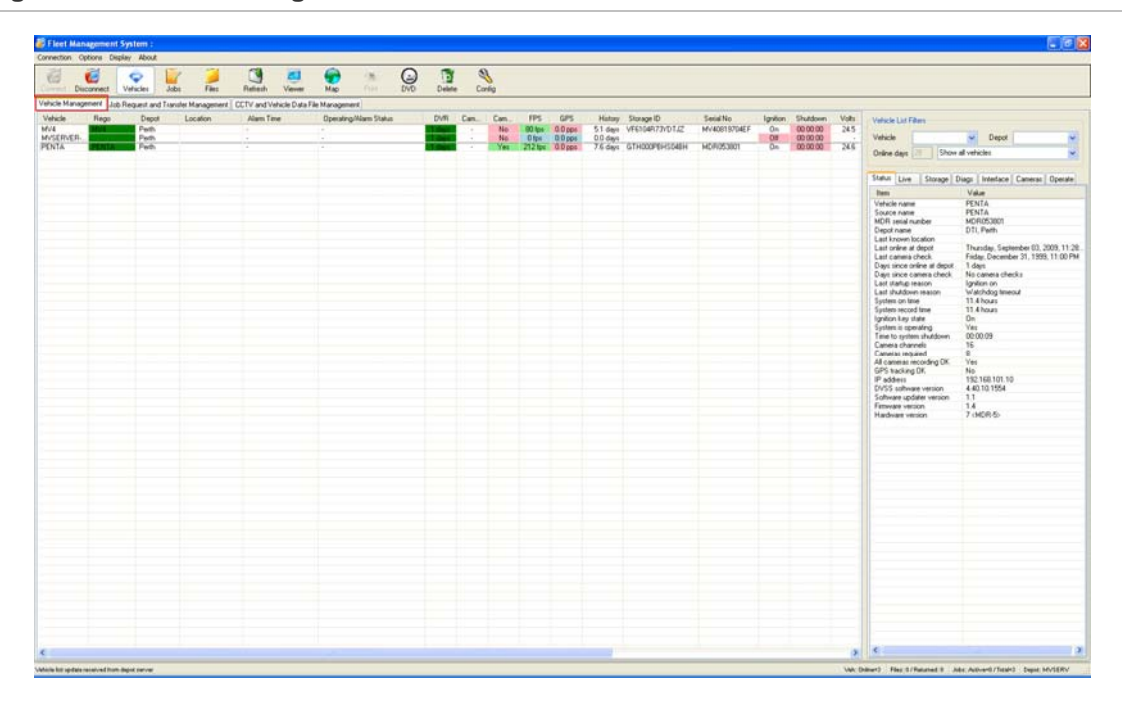

**Figure 12: Vehicle Management tab** 

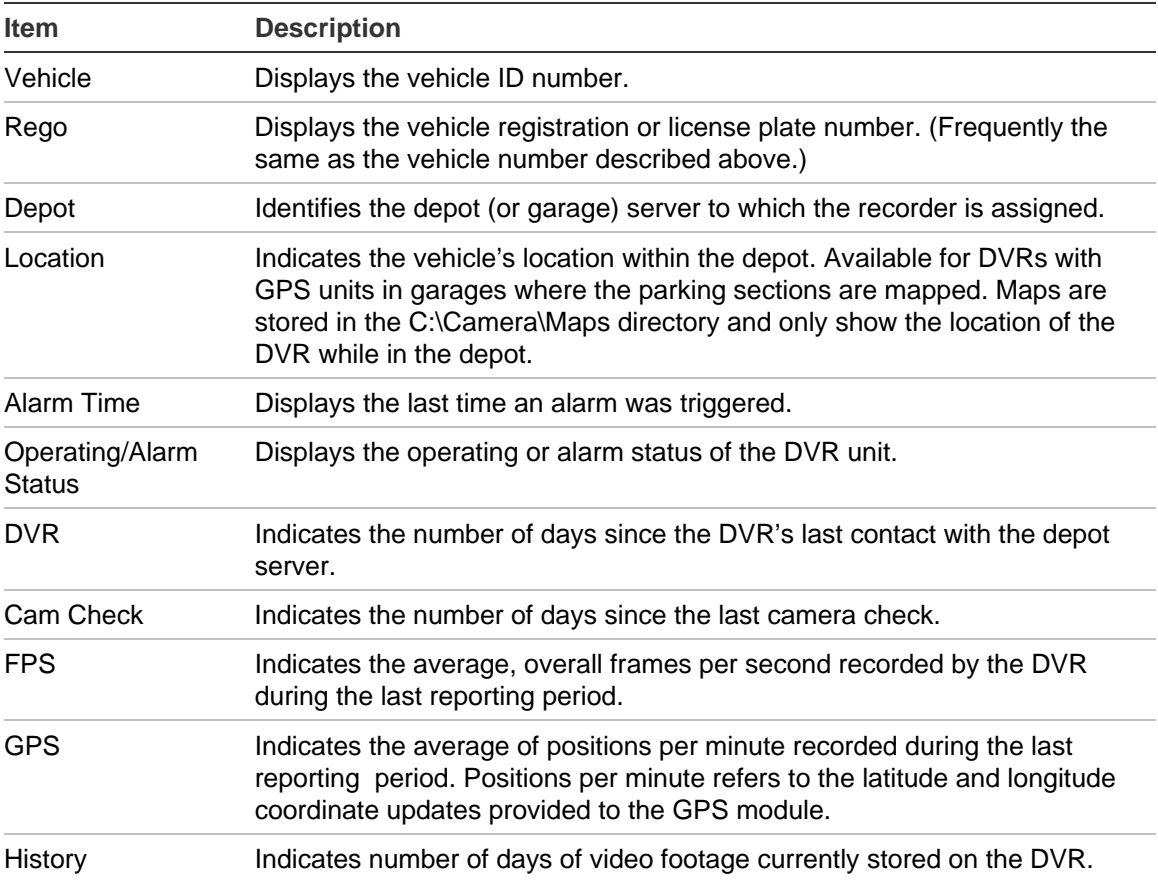

#### **Table 9: Items displayed on the Vehicle Management tab**

<span id="page-33-0"></span>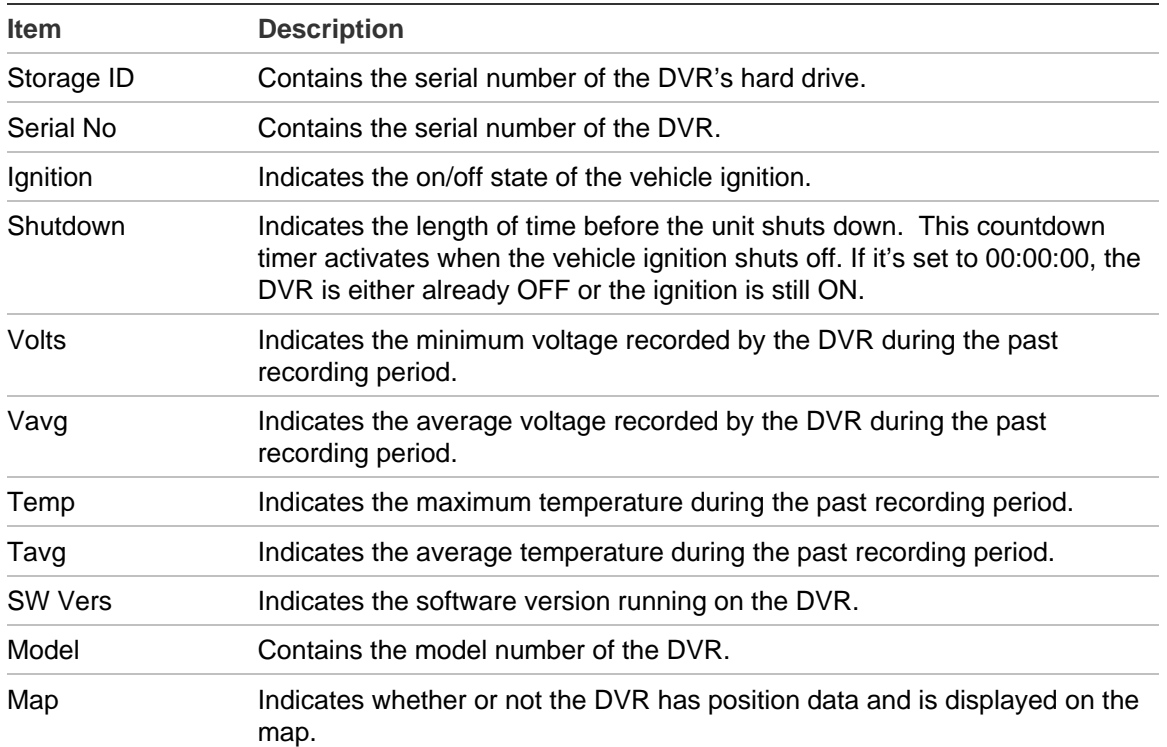

#### **How color is used to indicate status**

Colored highlights are applied to cells in the Fleet Management System window to show how recently each DVR was online. [Table 10](#page-33-0) [below](#page-33-0) shows how the highlighting is applied.

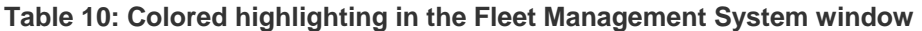

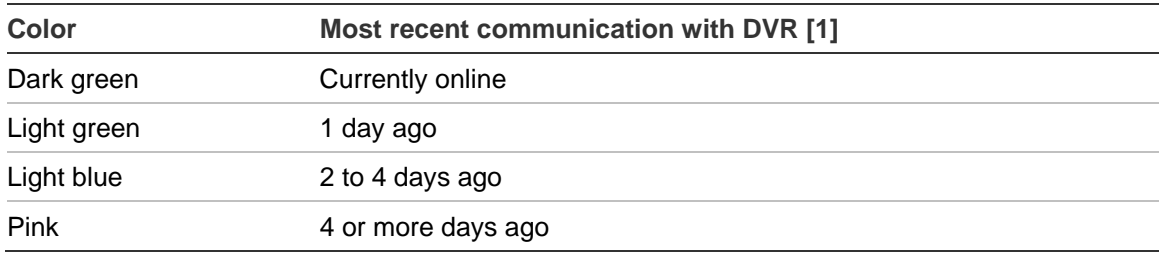

[1] Except for dark green, the number of days in each color group can be changed. The color selection is not configurable. See "Last online filter colors" in [Table 3 on page 17](#page-20-0).

#### <span id="page-34-0"></span>**Vehicle shortcut menu**

Additional Vehicle Management commands are available on a shortcut menu. To open the shortcut menu, right-click any vehicle.

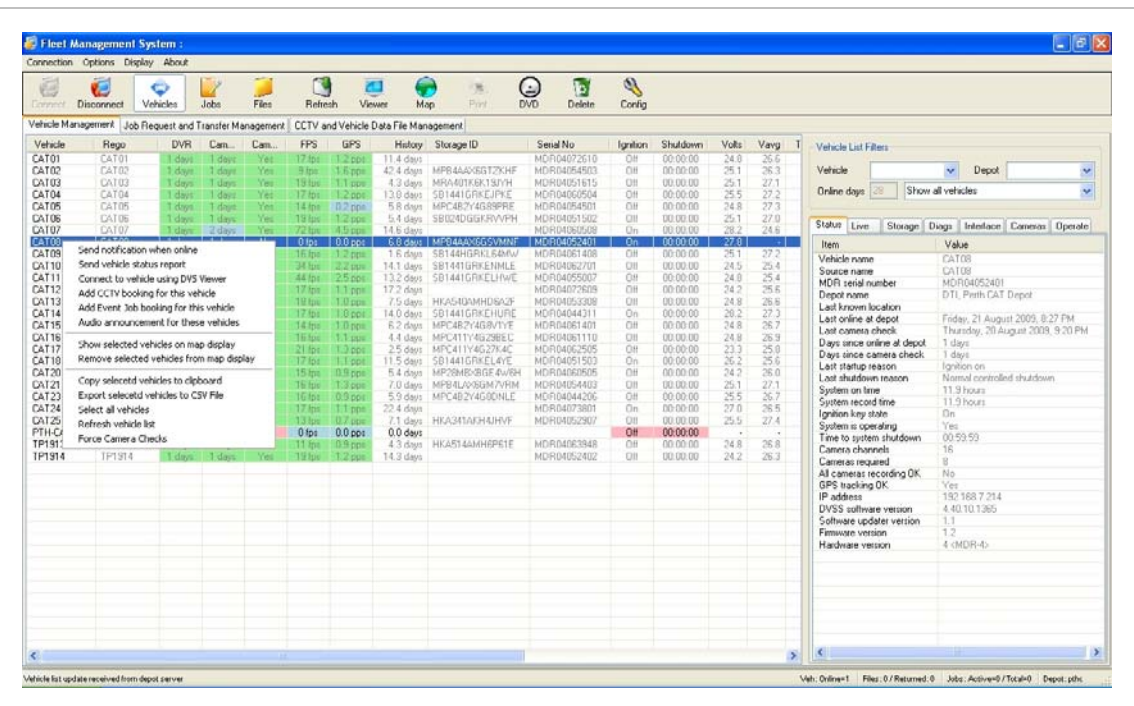

#### **Figure 13: Vehicle shortcut menu**

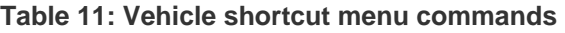

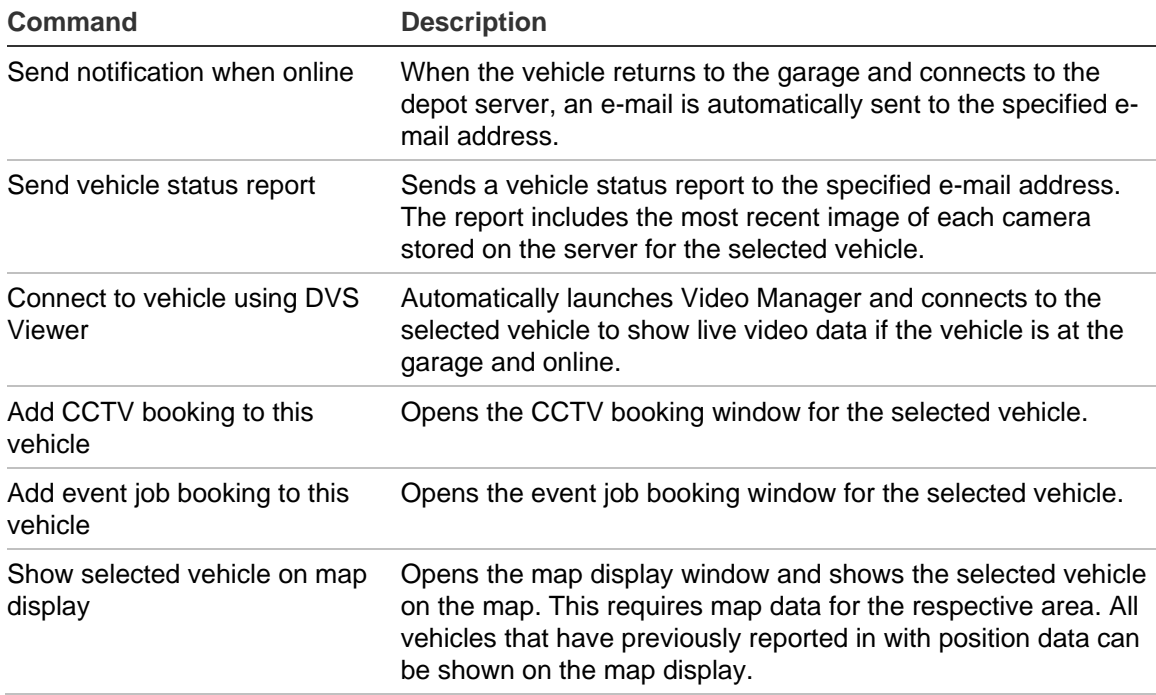

<span id="page-35-0"></span>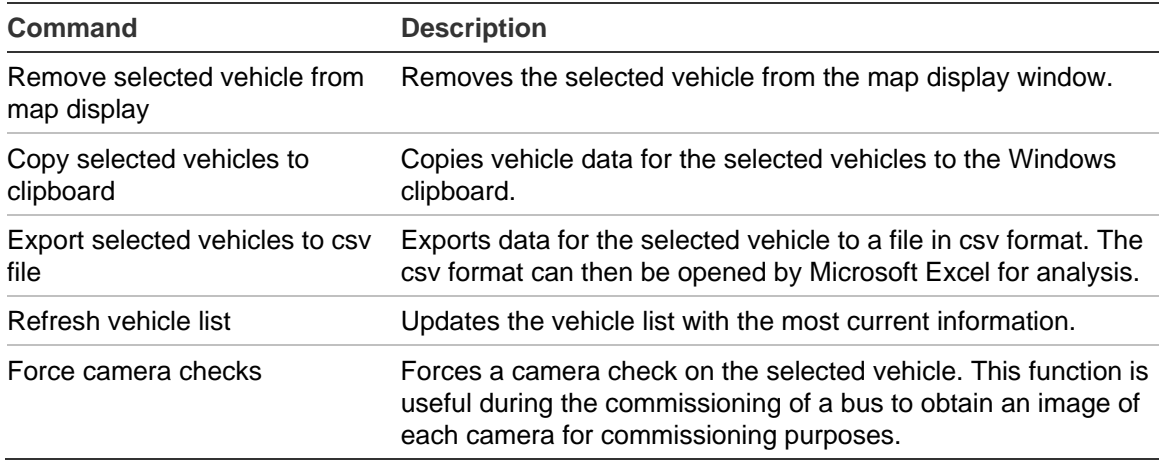

### **Working with job requests and transfers**

The Job Request and Transfer Management tab, shown [below](#page-35-0), displays the status of existing video and data requests. In addition to checking the status of existing requests, you can use the maintenance pane tab to:

- Request video footage
- Set up automatic download of vehicle event and alarm data
- Retrieve all vehicle data

**Figure 14: Job Request and Transfer Management tab** 

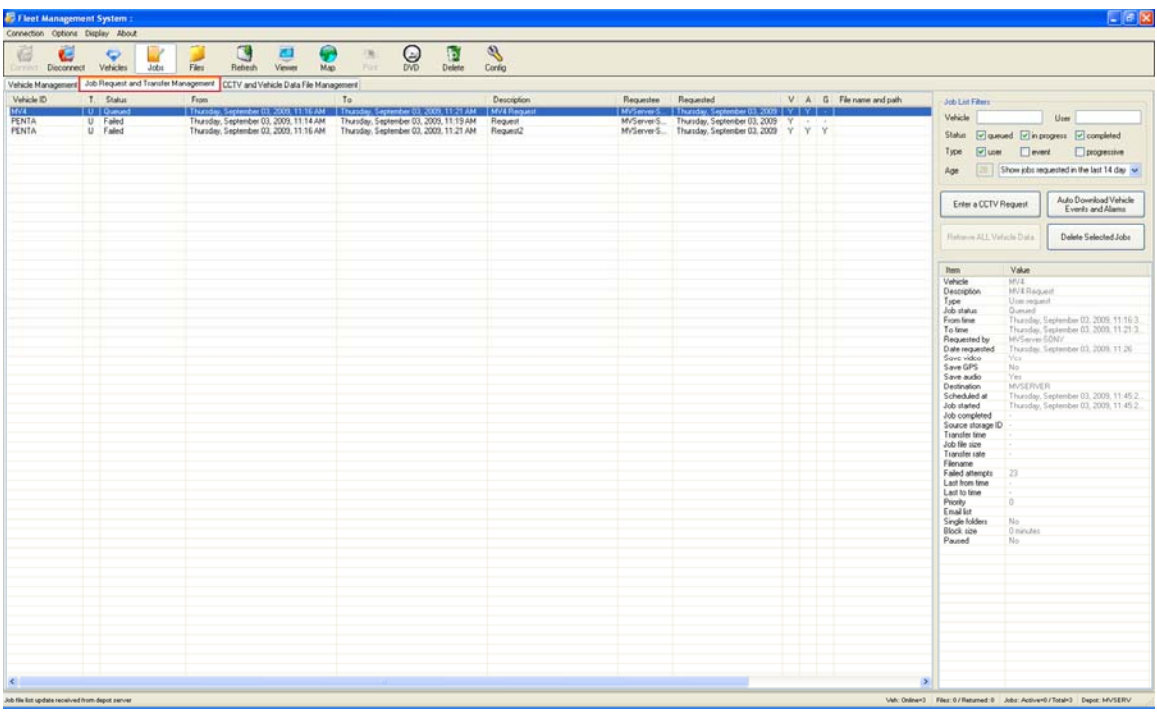

<span id="page-36-0"></span>Job request and transfer data is provided in both the management and maintenance panes. Since information in the maintenance pane is more complete, [Table 12 below](#page-36-0) provides a description of each information item.

| <b>Item</b>          | <b>Description</b>                                                                                                    |
|----------------------|----------------------------------------------------------------------------------------------------|
| Vehicle ID           | Contains the vehicle ID number.                                                                                                    |
| Description          | Contains the archive description entered by the system operator when the<br>download job was entered.                                                                                                    |
| <b>Type</b>          | Indicates the type of job request:                                                                                                    |
|                      | (U) user request = CCTV request<br>(A) auto/ event request = Autodownload vehicle events and alarms<br>(P) progressive request = Retrieve all Vehicle data                                                     |
| Job status           | Indicates the status of the requested jobs. There are three statuses:<br>$Queue = waiting for connection$<br>In progress = transferring data<br>Completed $=$ the job is done<br>$Failed = job request failed$ |
| From time            | The start date & time of the selected surveillance archive.                                                                                                    |
| To time              | The end date & time of the selected surveillance archive.                                                                                                    |
| Requested by         | Identifies the server or computer which requested the footage.                                                                                                    |
| Date requested       | Date and time the surveillance archive request was entered.                                                                                                    |
| Save video           | Indicates whether the surveillance archive contains video data. Shown as V<br>in the management pane.                                                                                                    |
| Save GPS             | Indicates whether the surveillance archive contains GPS data. Shown as G<br>in the management pane.                                                                                                    |
| Save audio           | Indicates whether the surveillance archive contains audio data. Shown as A<br>in the management pane.                                                                                                    |
| Destination          | Identifies the depot server to which data will be downloaded.                                                                                                    |
| Scheduled at         | Indicates when the download is scheduled to take place.                                                                                                    |
| Job started          | Indicates when the job started.                                                                                                    |
| Job completed        | Indicates when the job was completed.                                                                                                    |
| Source Storage ID    | Serial number of the media from which the surveillance archive was<br>downloaded.                                                                                                    |
| <b>Transfer time</b> | Indicates the amount of time required to transfer the requested data from<br>the vehicle to the server.                                                                                                    |
| Job file size        | Indicates the size (in bytes) of the job output file.                                                                                                    |
| Transfer rate        | Indicates the rate (in bytes/sec.) at which the data was transferred.                                                                                                    |
| Filename             | Identifies the surveillance archive filename and location as stored on depot<br>server.                                                                                                    |

**Table 12: Job Request and Transfer Management tab** 

<span id="page-37-0"></span>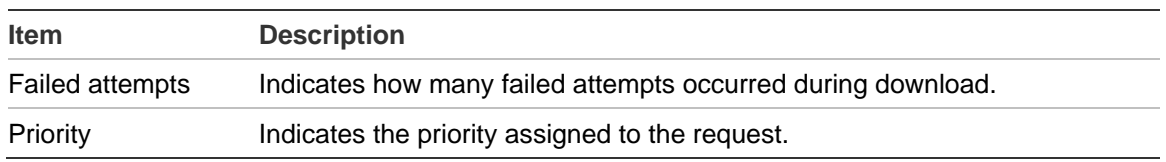

#### **Requesting video footage**

You can request video footage from a local or remote vehicle. The footage will be downloaded as soon as the vehicle returns to the depot and comes within range of the wireless network.

#### **To request video footage:**

- 1. Click "Enter a CCTV Request." The User Data Request Form opens.
- 2. Enter the required information. See [Table 13 below](#page-37-0) for information about the values required.
- 3. Click Add job.

**Table 13: User Data Request Form details** 

| <b>Setting</b>           | <b>Information required</b>                                                                                                    |
|--------------------------|----------------------------------------------------------------------------------------------------|
| Vehicle ID               | This field is automatically populated with the vehicle ID from the<br>select drop down box                                                                                                    |
| Select                   | Allows selection of the vehicle ID from a drop down box or direct<br>entry into the select box. You can type the vehicle ID manually or<br>select it from the list of available vehicles in the drop down box.                                                                |
| Description              | Type a description of the footage for future reference.                                                                                                    |
| From Time<br>and To Time | Enter the beginning and ending times of the video segment being<br>requested. To do this, click the arrow to open the calendar, and then<br>select the date.                                                                                                    |
| User name and password   | Provide a user name and password for the system identified next to<br>the "Enter details for:" entry. Credentials for the AutoArchiver<br>computer are required if if the checkbox "Autoarchiver<br>Authentication" is selected. Otherwise, enter credentials for the<br>DVR. |
| Save data                | Select checkboxes next to "Save Video", "Save Audio", or "Save<br>GPS" to save the identified data types. Clear the selection for<br>undesired data types.                                                                                                    |
| Schedule at              | Click the up or down arrows to schedule a date and time for the<br>download.                                                                                                    |
| Destination              | This the name of the destination server. It is not user configurable.                                                                                                    |

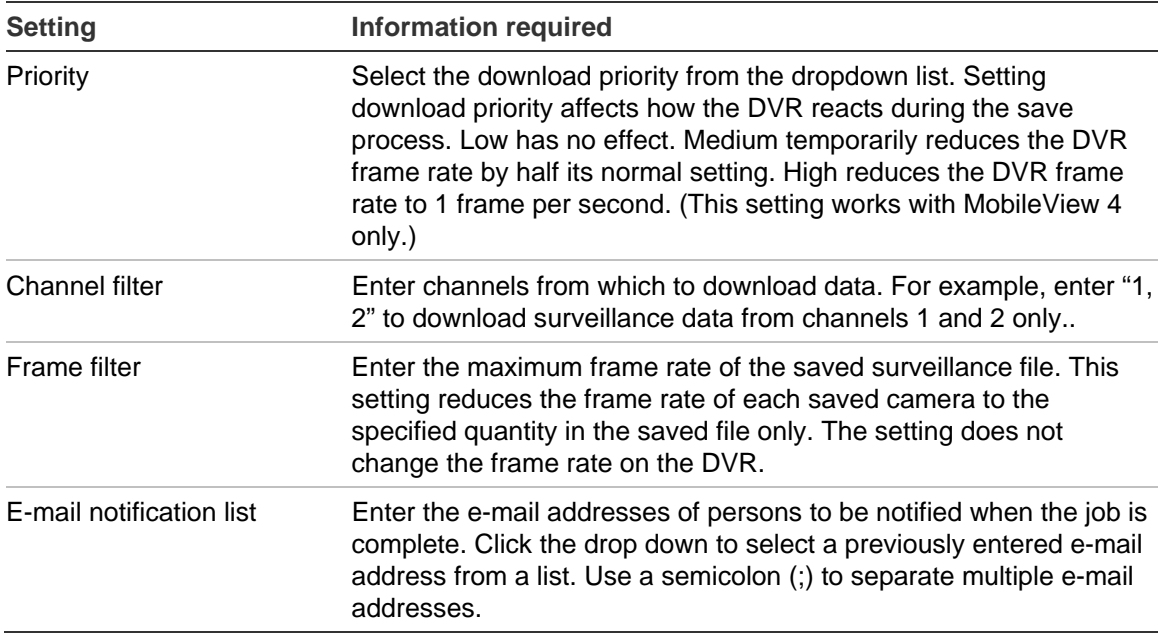

#### **Requesting automatic download of event data and video**

Fleet Manager allows automatic download and update of several data types. These are listed below.

- Log files
- Camera checks
- Health & Status
- Video footage placed in the vehicle's archive space

Download of all the above items are automatically enabled when the Auto Download Vehicles Event and Alarms form is completed. (See **[Table 14](#page-39-0)** [on page](#page-39-0)  [36](#page-39-0).)

**Note:** Recorder status and health information will not be shown unless an auto download event is configured for the recorder.

#### **To configure automatic downloading:**

- 1. Click Auto Download Vehicle Events and Alarms. The Event Archive Auto-Download Request Form opens.
- 2. Enter the required information. See [Table 14 on page 36](#page-39-0) for information about the values required.
- 3. Click Add job.

| <b>Setting</b>              | <b>Information required</b>                                                                                                    |  |  |  |  |  |  |  |
|-----------------------------|----------------------------------------------------------------------------------------------------|--|--|--|--|--|--|--|
| Vehicle ID                  | This field is automatically populated with the vehicle ID from the<br>select drop down box.                                                                                                    |  |  |  |  |  |  |  |
| Available                   | Allows selection of the vehicle ID from a drop down box or direct<br>entry into the select box. You can type the vehicle ID manually or<br>select it from the list of available vehicles in the drop down box.                                                                |  |  |  |  |  |  |  |
| Description                 | Enter a description of the footage for future reference.                                                                                                    |  |  |  |  |  |  |  |
| Leave archive on<br>vehicle | Select this checkbox to leave the archive on the vehicle after it has<br>been automatically downloaded. This box is normally deselected.                                                                                                    |  |  |  |  |  |  |  |
| User name and<br>password   | Provide a user name and password for the system identified next to<br>the "Enter details for:" entry. Credentials for the AutoArchiver<br>computer are required if if the checkbox "Autoarchiver<br>Authentication" is selected. Otherwise, enter credentials for the<br>DVR. |  |  |  |  |  |  |  |
| Destination                 | Enter the destination for the download.                                                                                                    |  |  |  |  |  |  |  |
| E-mail notification list    | Enter the e-mail addresses of anyone you want notified. Separate<br>each address with a semicolon (;).                                                                                                    |  |  |  |  |  |  |  |

<span id="page-39-0"></span>**Table 14: Event Archive Auto-Download Request Form details** 

**Note:** Recorder status and health information will not be shown unless an auto download event is configured for the recorder.

### **Managing CCTV and vehicle data files**

The CCTV and Vehicle Data Management tab displays the status of CCTV download requests.

| Fleet Management System:                                                                                                    |          |                                                                                                    |        |                                                                                                    |                                                                                                    |       |                                                                                                    |                                                                                                    |                        |      |       |              |                                                                                                    | . ie ix                                                                                                    |
|----------------------------------------------------------------------------------------------------|----------|----------------------------------------------------------------------------------------------------|--------|----------------------------------------------------------------------------------------------------|----------------------------------------------------------------------------------------------------|-------|----------------------------------------------------------------------------------------------------|----------------------------------------------------------------------------------------------------|------------------------|------|-------|--------------|----------------------------------------------------------------------------------------------------|----------------------------------------------------------------------------------------------------|
| Connection Options Display About                                                                                                    |          |                                                                                                    |        |                                                                                                    |                                                                                                    |       |                                                                                                    |                                                                                                    |                        |      |       |              |                                                                                                    |                                                                                                    |
| €<br><b>Dioconnect</b><br><b>Contractor</b>                                                                                                    | Vehicles | Films<br>Jobs                                                                                                    | Rebech | E.<br>Viewer                                                                                                    | Map.                                                                                                    | Pirt. | $\odot$<br><b>DVD</b>                                                                                                    | ь<br>Defete                                                                                                    | $\mathcal{L}$<br>Cordo |      |       |              |                                                                                                    |                                                                                                    |
| Vehicle Management   Job Request and Transfer Management                                                                                                    |          |                                                                                                    |        |                                                                                                    | CCTV and Vehicle Data File Management                                                                                                    |       |                                                                                                    |                                                                                                    |                        |      |       |              |                                                                                                    |                                                                                                    |
|                                                                                                    | Foom     |                                                                                                    |        | To                                                                                                    |                                                                                                    |       | Depot                                                                                                    |                                                                                                    | Storage ID Route       | Trip | Dwen: | <b>Shift</b> | File name and path                                                                                                    |                                                                                                    |
| Vehicle<br>LEFT-DVR<br>LEFT-DVR<br>LEFT-DVR<br>LEFT-DVR<br>LEFT-DVR<br>LEFT-DVR<br>LEFT-DVR<br>LEFT OVR<br>LEFT-DVR<br>LEFT-DVR<br>LEFT-DVR<br>LEFT-DVR<br>LEFT-DVR<br>LEFT-DVR<br>LEFT-DVR<br>LEFT-DVR<br>LEFT-DVR<br>LEFT-DVR<br>LEFT OVR<br>LEFT-DVR<br>LEFT-DVR<br>LEFT-DVR<br>LEFT-DVR<br>LEFT-DVR<br>LEFT-DVR<br>LEFT-DVR<br>LEFT OVR<br>LEFT-DVR<br>LEFT-DVR<br>LEFT-DVR<br>LEFT-DVR<br>LEFT-DVR<br>LEFT-DVR<br>M/4<br>M/4<br>MVA<br>M/4<br>M/4<br>M/4<br>PENTA |          | Thursday, April 16, 2009, 11:22:57 AM<br>Thursday, April 16, 2009, 1:43:14 PM<br>Friday, April 17, 2009, 9:40:48 AM<br>Saturday, April 18, 2009, 3:34:43 PM<br>Sunday, April 19, 2009, 9:07:55 AM<br>Tuesday, April 21, 2009, 256 48 AM<br>Tuesday, April 21, 2009, 10:28:11 PM<br>Wednesday, April 22, 2009, 8:34:01 AM<br>Friday, April 24, 2009, 12:09:08 PM<br>Saturday, April 25, 2009, 6:34:08 AM<br>Sunday, April 26, 2009, 1:18:04 AM<br>Sunday, April 26, 2009, 3:27:19 AM<br>Sunday, April 26, 2009, 3:05:29 PM<br>Tuesday, April 29, 2009, 9:19:40 AM<br>Tuesday, April 29, 2009, 9:53:07 AM<br>Wednesday, April 29, 2009, 9:21-42 PM<br>Thursday, April 30, 2009, 1:10:02 AM<br>Sunday, May 03, 2009, 11:53:04 AM<br>Monday, May 04, 2009, 8:00:22 PM<br>Tuesday, May 05, 2009, 12:16:59 AM<br>Tuesday, May 05, 2009, 4:51:15 AM<br>Tuesday, May 05, 2009, 11:30:48:AM<br>Tuesday, May 05, 2009, 11:28:45 PM<br>Thursday, May 07, 2009, 11:36:06 AM<br>Wednesday, June 03, 2009, 8:21:48:AM<br>Wednesday, June 03, 2009, 7:07:04 PM<br>Friday, June 05, 2003, 8:42:56 AM<br>Thursday, June 11, 2009, 5:44:47 AM<br>Saturday, June 13, 2009, 12:25:11 AM<br>Saturday, June 13, 2009, 8:14:02 PM<br>Sunday, June 14, 2009, 2:06:58 AM<br>Monday, June 15, 2009, 9:42:56 AM<br>Tuesday, June 16, 2009, 8:36:45 AM<br>Wednesday, June 17, 2009, 1:47:48 AM<br>Wadnesdau, June 17, 2009, 3:57:40 AM<br>Thursday, June 18, 2009, 4:43:14 PM<br>Friday, June 19, 2009, 3:19:01 AM<br>Friday, June 19, 2009, 10:56:58 AM<br>Friday, June 19, 2009, 11:14:30 AM<br>Wednesday, June 17, 2009, 3:02:46 PM |        | Friday, April 17, 2009, 9:42:47 AM<br>Sunday, April 19, 2009, 9:09:54 AM<br>Friday, April 24, 2009, 12:11:07 PM<br>Sunday, Azel 26, 2009, 1:20:03 AM<br>Sunday, April 26, 2009, 3:29:18 AM<br>Sunday, April 26, 2009, 3:07:28 PM<br>Friday, June 05, 2003, 8:44:55 AM<br>Friday, June 19, 2009, 3:21:00 AM<br>Friday, June 19, 2009, 10:58:57 AM<br>Friday, June 19, 2009, 11:16:29 AM | Thursday, April 16, 2009, 11:24:56 AM<br>Thursday, April 16, 2009, 1:45:13 PM<br>Saturday, April 18, 2009, 3:36:42 PM<br>Tuesday, April 21, 2009, 2:58:47 AM<br>Tuesday, April 21, 2009, 10:30:10 PM<br>Wednesday, April 22, 2009, 8:36:00 AM<br>Saturday, April 25, 2009, 6:36:07 AM<br>Tuesday, April 28, 2009, 8:20:29 AM<br>Tuesday, April 28, 2009, 8:55:06 AM<br>Wednesday, April 29, 2009, 9:23:41 PM<br>Thursday, April 30, 2009, 1:12:01 AM<br>Sunday, May 03, 2009, 11:55:03 AM<br>Monday, May 04, 2009, 8:02:21 PM<br>Tuesday, May 05, 2009, 12:18:58 AM<br>Tuesday, May 05, 2009, 4:53:14 AM<br>Tuesday, May 05, 2009, 11:32:47 AM<br>Tuesday, May 05, 2009. 11:30:44 PM<br>Thursday, May 07, 2009, 11:38:05 AM<br>Wednesday, June 03, 2009, 8:23:47 AM<br>Wednesday, June 03, 2009, 7,09:03 PM<br>Thursday, June 11, 2009, 5:46:46 AM<br>Saturday, June 13, 2009, 12:27:10 AM<br>Saturday, June 13, 2009, 8:16:01 PM<br>Sunday, June 14, 2009, 2:08:57 AM<br>Monday, June 15, 2009, 9:44:55 AM<br>Tuesday, June 16, 2009, 8:38:44 AM<br>Wednesday, June 17, 2009, 1:49:47 AM<br>Wednesday, June 17, 2009, 3:59:39 AM<br>Thursday, June 18, 2009, 4:45:13 PM<br>Wednesday, June 17, 2009, 3:07:45 PM |       | <b>USA</b><br>USA<br><b>USA</b><br>USA<br><b>USA</b><br><b>USA</b><br>USA<br>USA<br>USA<br><b>USA</b><br>USA<br><b>USA</b><br><b>USA</b><br><b>USA</b><br><b>USA</b><br><b>USA</b><br><b>USA</b><br><b>USA</b><br>USA<br><b>USA</b><br><b>USA</b><br><b>USA</b><br>USA<br><b>USA</b><br>USA<br>USA<br>USA<br><b>USA</b><br><b>USA</b><br><b>USA</b><br><b>USA</b><br><b>USA</b><br><b>USA</b><br><b>USA</b><br><b>USA</b><br>LISA<br><b>USA</b><br><b>USA</b><br><b>USA</b><br>COSTALAB | USA.<br><b>USA</b><br><b>USA</b><br><b>USA</b><br><b>USA</b><br><b>USA</b><br>USA<br><b>USA</b><br>USA<br>USA<br>USA<br><b>USA</b><br>USA<br><b>USA</b><br>USA<br>USA<br>USA<br><b>USA</b><br>USA<br><b>USA</b><br>USA<br>USA<br><b>USA</b><br>USA<br><b>USA</b><br>USA<br>USA<br><b>USA</b><br><b>USA</b><br><b>USA</b><br><b>USA</b><br><b>USA</b><br><b>USA</b><br><b>USA</b><br><b>USA</b><br>USA<br><b>USA</b><br><b>USA</b><br><b>USA</b><br>CostaLAB |                        |      |       |              | Vdvsserverdata/znv4/usv4_mdrcodered/left-dvt_d_20090416_112357_taginp.<br>Vidvssserverdatalvniv@mv4 mdrooderedlieft-divi d. 20090416 134414 taging.<br>Vidyssaerverdata/znivRvnv4 mdrcodered/left-dvt d 20090417 034148 taging.<br>Vidvsserverdatalimv4/mv4 mdrcoderedileft-dirt d. 20090416 153543 taging.<br>Volvssserverdatalvnivflvmv4 mdrooderedilett-dvr d. 20090419 090855 taging.<br>Volvosserverdatalymvk/mvk morocolmed/att-dvt d. 20090421_025748_taging.<br>Volvosterverdatalvmv4Vmv4. mdrcoderedileth-dvt d. 20090421_222911_taging.<br>Volvsserverdatalvnivklinivk moroderedilettidiri, d. 20030422, 083501, taginp.<br>Vidvssterverdalshmv4\mv4 mdrcodered\left-dvt d 20090424 121008 taging.<br>Volussementatalanu/Vond mdroofendalub-dut d. 20090425 062508 tagers.<br>1/dvsserverdata/ww4/ww4 mdrcodered/eft-din d 20090426 011904 taging.<br>Volusserverdatalvsiv/Lynv4 motiondered/left-div d_20090426_032979_taging.<br>Steamerverdatalum/Cum/4 mdrzodewdlaitich in d. 2020/425 193629 tagen.<br>Vdvssarverdatalunv4lmv4.mdcoderedlah-dir. d. 20090429.091940.taging.<br>Volvasamverdatalvmvkhmvk mdrooderedileth-dvr d. 20090428 095407 taging.<br>Volvessarverdatalanv@anv4.mdcodend/left-dvt. d.20090429.212242.taging.<br>Vdvssoerverdatalvniv4vni4 mdrooderedileh dvt d. 20090430 011102 taging.<br>Volvsserverdatal my/kmv4 mdroodered left-dyr d. 20090503 115404 taging.<br>Vdvsserverdatalæv¢lav4 måcoderedileft-óvt d.20090504 200122 taging<br>Volvssserverdatalvsv/Euro/Lindscodered/Jeft-dvt. d. 20090505.001759. taging.<br>Volvssserverdatalvmv4/kmv4 mdrcoderedileft-d-n d 20030505 045215 taging.<br>Volvssamendatalusvillusvillusodenedlaitidin d. 20090505 113148 taginp.<br>Volvesserverdatalum/Euro4_mdrcoderedileft-dvt_d_20090505_232945_taging.<br>Vulvasserverdatalvsv-Kvsv4, mdrooderedileft-dvt. d. 20090507_113706_taginp.<br>VdvsserveidatalanvPunv4 mdrooderedilehidvi d. 20090603 082248 taging.<br>Volvssserverdatalusv/Euro/Emdrooderedileft-dvt. d. 20090023_190904_taginp.<br>Vidvssoerverdata'imv4vm/4 mdrcoderedilettion d 20030605 084356 taging.<br>Volvssserverdatalvmv4/vmv4 mdrcodered/left-dvr d 20090611 054547 taginp.<br>Vidvssserverdatalizm/4/mv4_mdrcodered/left-dvt_d_20090613_002611_taginp.<br>Vidvssserverdatalizm/4/anv4 mdrcodered/left-dvr d 20090613 201502 taging.<br>Vidvssservendatalvniv4lmdcoderedilett-dvt_d_20090614_020758_taginp.<br>Vidvssenverdatalimv@mv4_mdrcoderedNettidvr_d_20090615_094356_taginp.<br>Vulvssserverdatalizmvklimvk morcoderedilett-div. d. 20090616. 083745_taginp.<br>Volverserverdatal mv4/mv4_mdrcodered.mv4_d_20090617_014848_taginput.<br>Volvsserverdatalizm/4/mv4_mdrcoderedizm/4_d_20090617_035840_taginput.<br>Volvesserverdatalizm/4/mv4_mdrcodered/mv4_d_20090618_164414_taginput.<br>Vdvssserverdatalizm/4/zm4_mdrcoderedizm4_d_20090619_032001_tagirput.<br>Vdvsserverdatalvmv4lvmv4 mdrcoderedvmv4 d 20090619 105758 tagirput.<br>Vidvssserverdatalizm/Euror-Eindicoderedizm/Ed. 20090619. 111530. taginput.<br>Vdvsserverdatalgentalgenta u 20090617 150246 20090617 150746.dvs | File Search Filters<br>Route<br>Vehicle<br>558<br>Depot<br>Tip<br><b>Driver</b><br>From date<br>Wednesday, September 03, 2008   10:32:09 AM   2<br>To date<br>September 04, 2009 M 10:32:09 AM 2<br>Fiday.<br>Latitude<br>Longitude<br>Distance In<br><b>Job Description</b><br>Vaker |
|                                                                                                    |          |                                                                                                    |        |                                                                                                    |                                                                                                    |       |                                                                                                    |                                                                                                    |                        |      |       |              |                                                                                                    |                                                                                                    |
|                                                                                                    |          |                                                                                                    |        |                                                                                                    |                                                                                                    |       |                                                                                                    |                                                                                                    |                        |      |       |              |                                                                                                    | $\leq$                                                                                                    |

<span id="page-40-0"></span>**Figure 15: CCTV and Vehicle Data Management tab** 

#### **Viewing requested video footage**

When a requested video is received, the status of the request changes to Completed. Fleet Manager displays the time range and a description of the requested video segment, along with the user who entered the request (for user requests only — this information is not given for automatic downloads).

**To view requested video:** 

- 1. Select the completed request from the management pane (with the CCTV and Vehicle Data Management tab selected).
- 2. Click the Viewer toolbar button to automatically open Video Manager and begin playback of the selected surveillance file.

#### <span id="page-41-0"></span>**Figure 16: Fleet Manager Viewer**

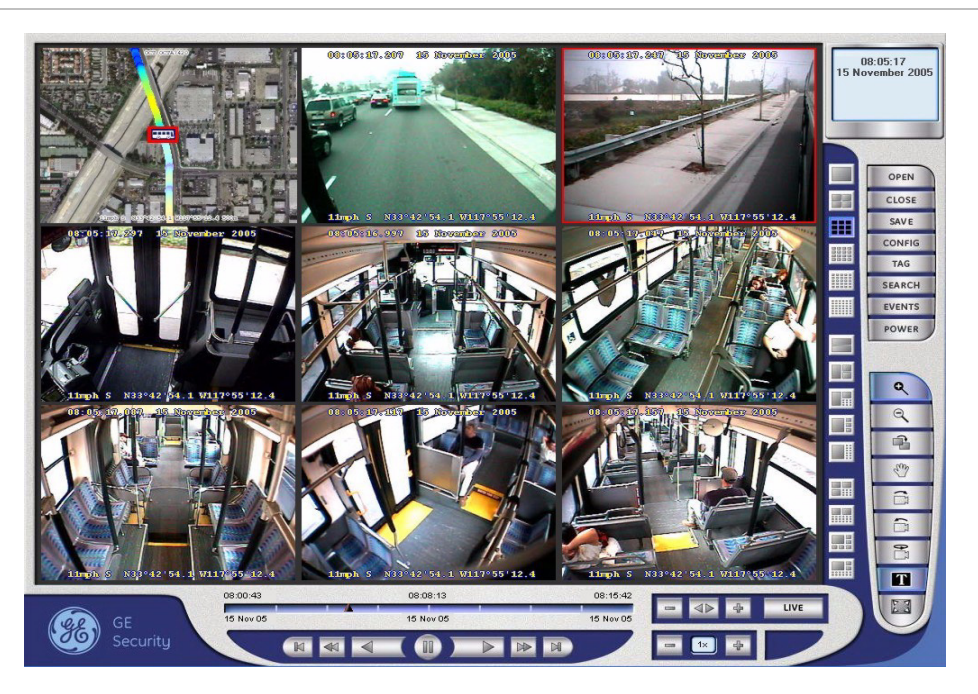

#### **Notes:**

- If Video Manager is already open, it must be closed before clicking the Viewer button.
- If Fleet Manger is being run on the depot server, Video Manager will not launch.
- CCTV requests transfer a large amount of data. Network bandwidth limitations may affect the playback performance. If this occurs, use the "Copy selected job entries to local directory" feature to make a local copy of the file for playback.

# **Fleet maintenance**

The Maintenance pane occupies the right side of the Fleet Management System window. When you select the Vehicle Management tab, the maintenance pane shows the details about the selected vehicles on a series of seven tabs. These are:

- **Status**
- **Live**
- **Storage**
- **Diagnostics**
- <span id="page-42-0"></span>• Interface
- Cameras
- Operate

Details about each tab are given below.

### **Viewing information about fleet DVRs**

The Status tab in the maintenance pane displays operational and maintenance information about fleet DVRs.

**Figure 17: Status tab** 

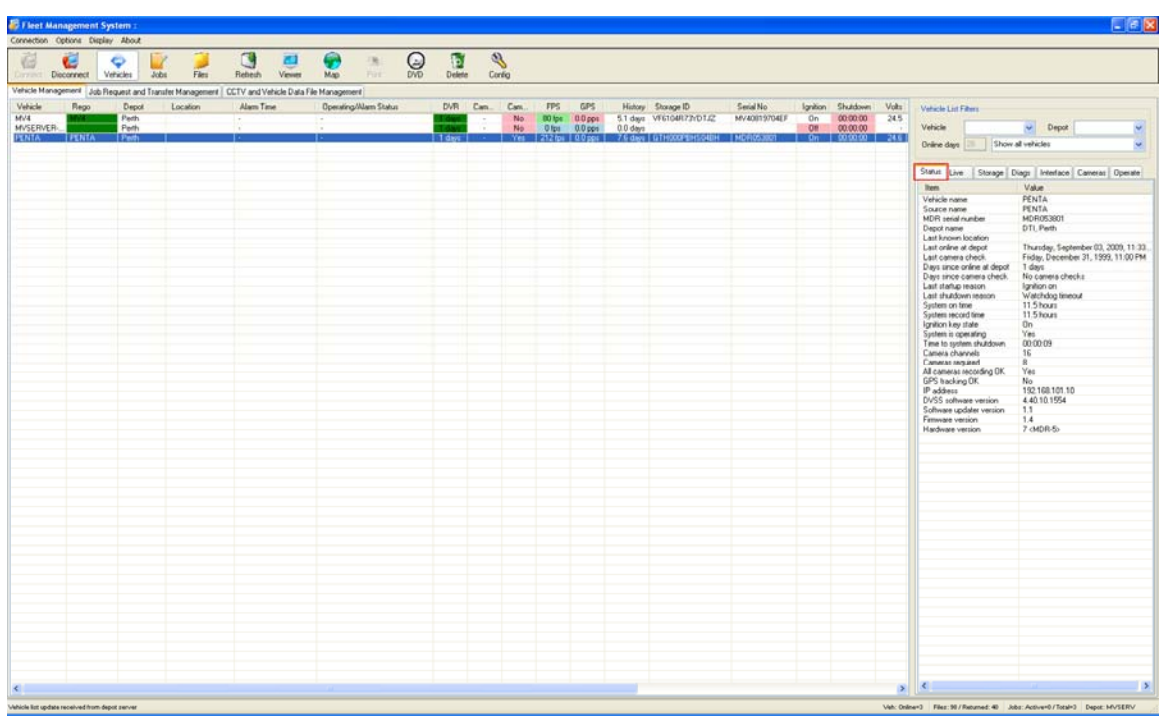

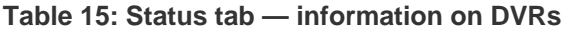

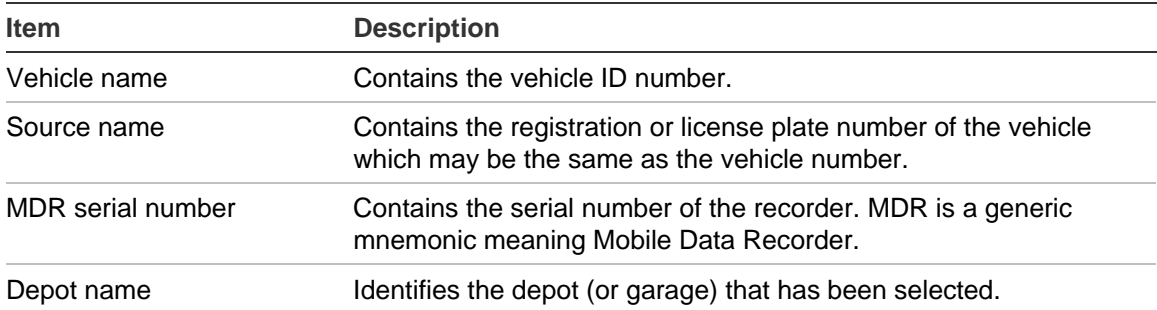

<span id="page-43-0"></span>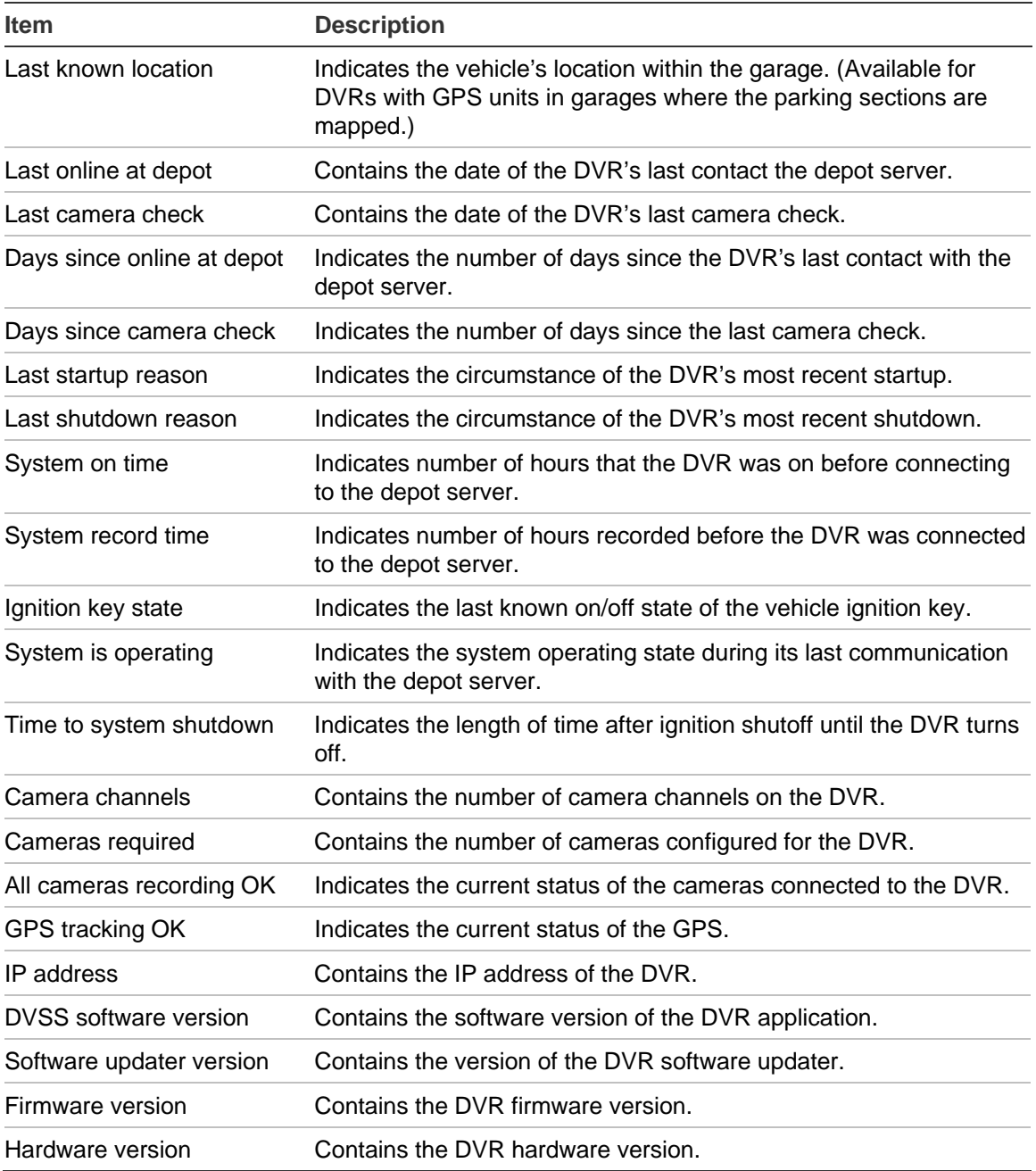

### **Live vehicle GPS data**

For DVRs with GPS installed and enabled, the Live tab gives information useful for locating a vehicle, such as the vehicle's location, speed, and direction of travel during its most recent communication with the depot server.

#### **Figure 18: Live tab**

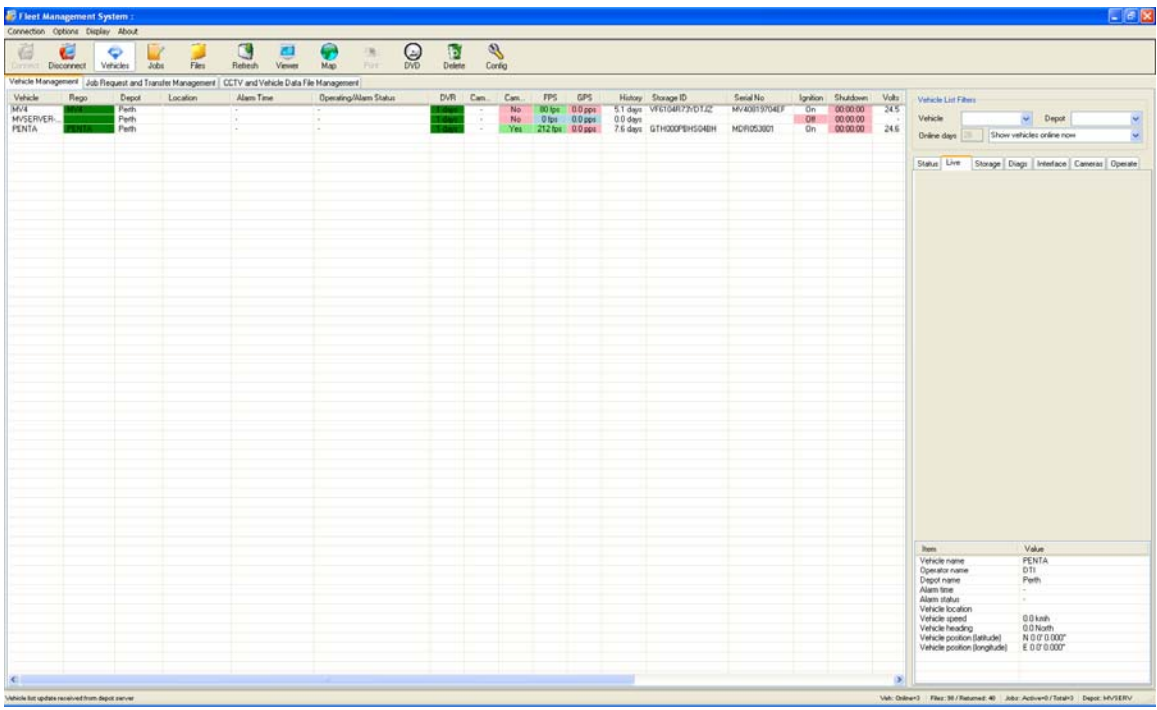

#### **Table 16: Live tab — vehicle GPS data**

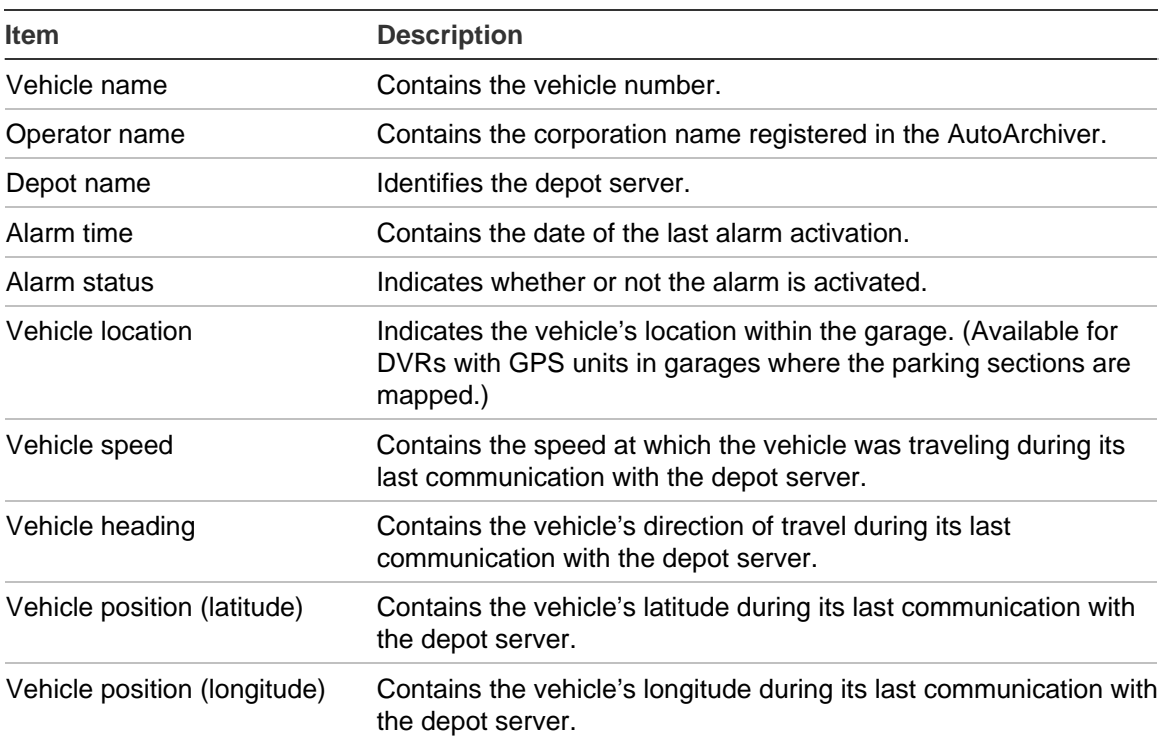

### <span id="page-45-0"></span>**Data storage on fleet DVRs**

The Storage tab displays information about data storage on the fleet DVRs.

#### **Figure 19: Storage tab**

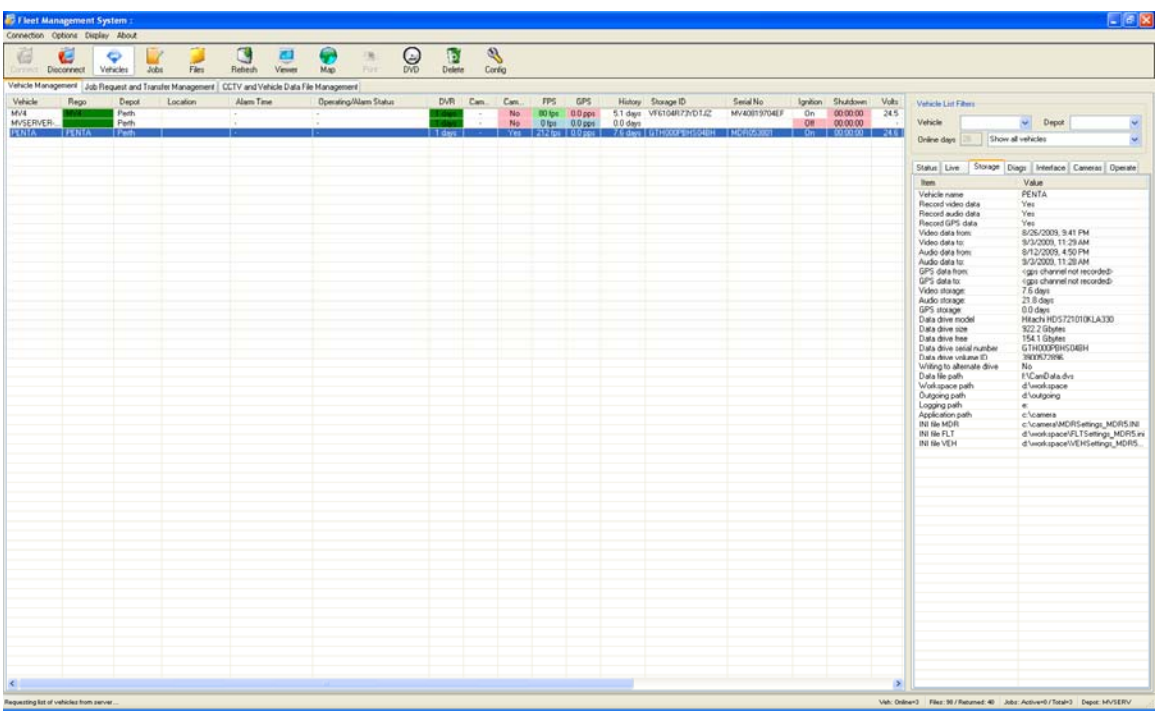

#### **Table 17: Storage tab — data storage on DVRs**

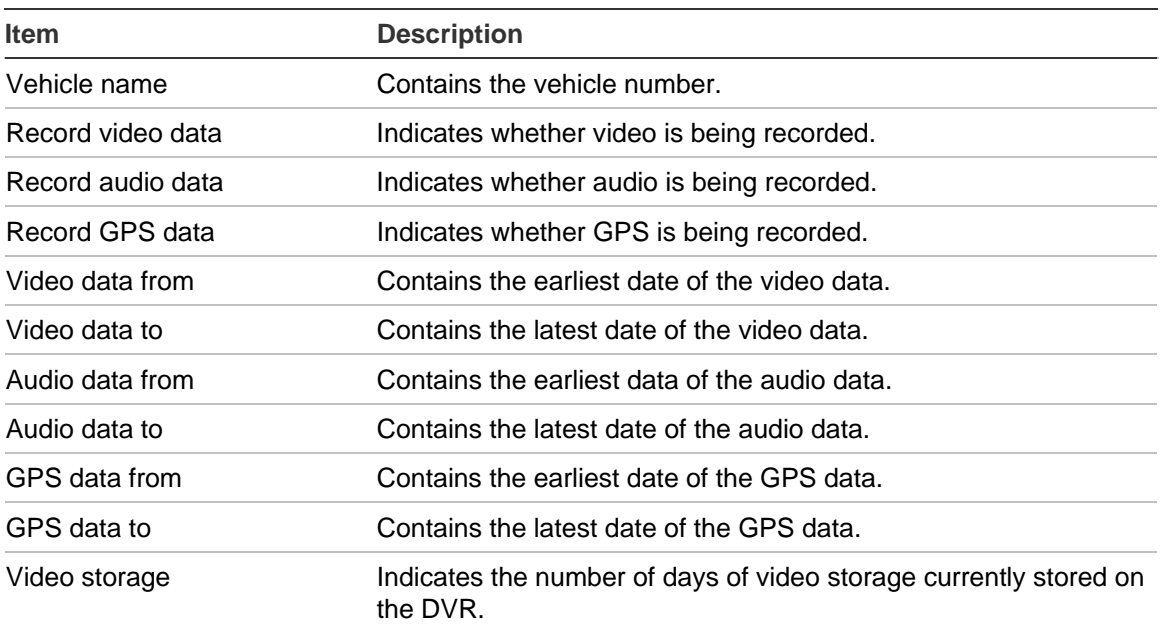

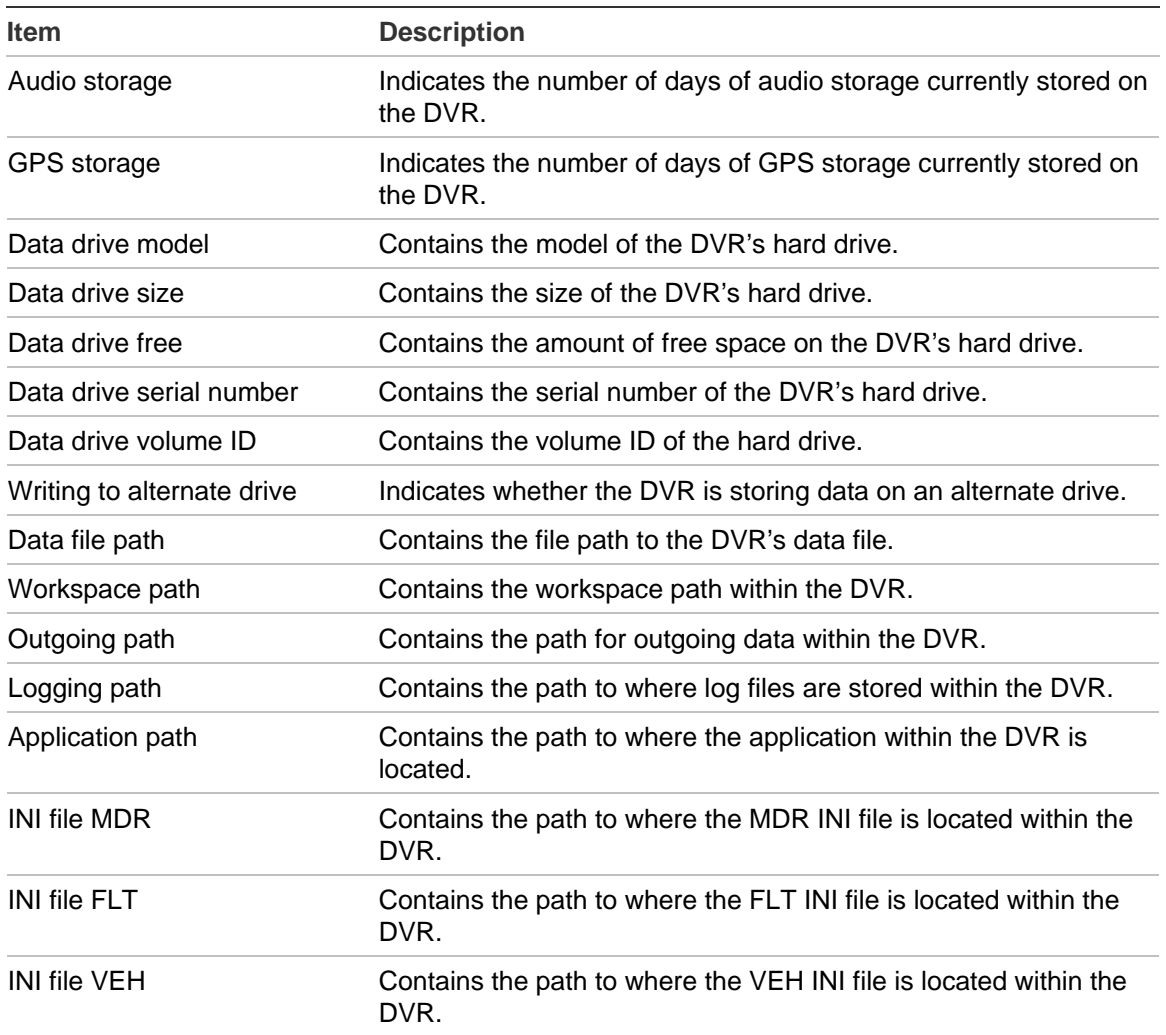

## <span id="page-47-0"></span>**Diagnostics**

The Diagnostics (Diags) tab displays alarm status and vehicle speed, direction, and location.

#### **Figure 20: Diagnostics tab**

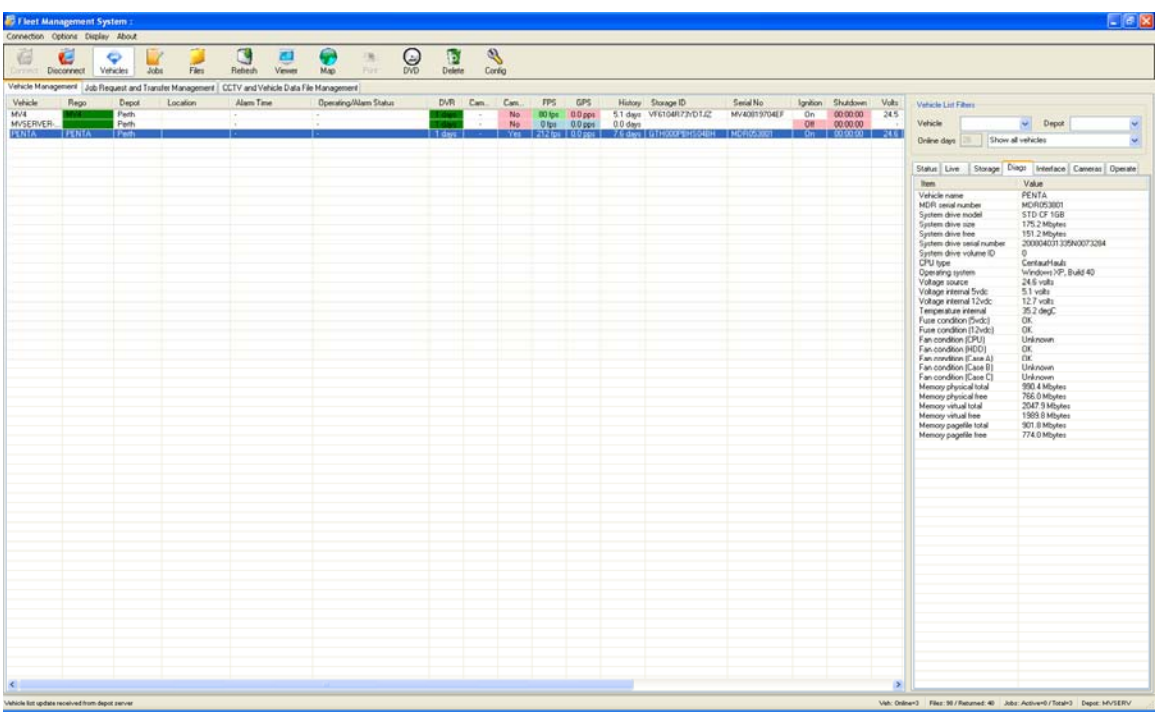

#### **Table 18: Diagnostics tab — alarm status and vehicle speed, direction, and location**

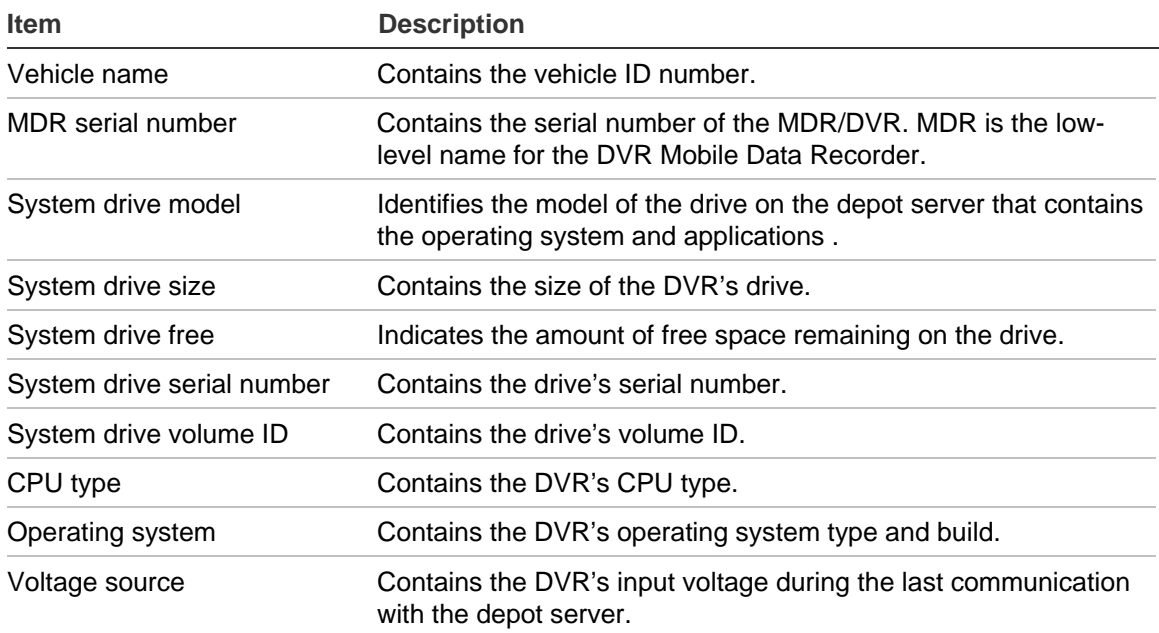

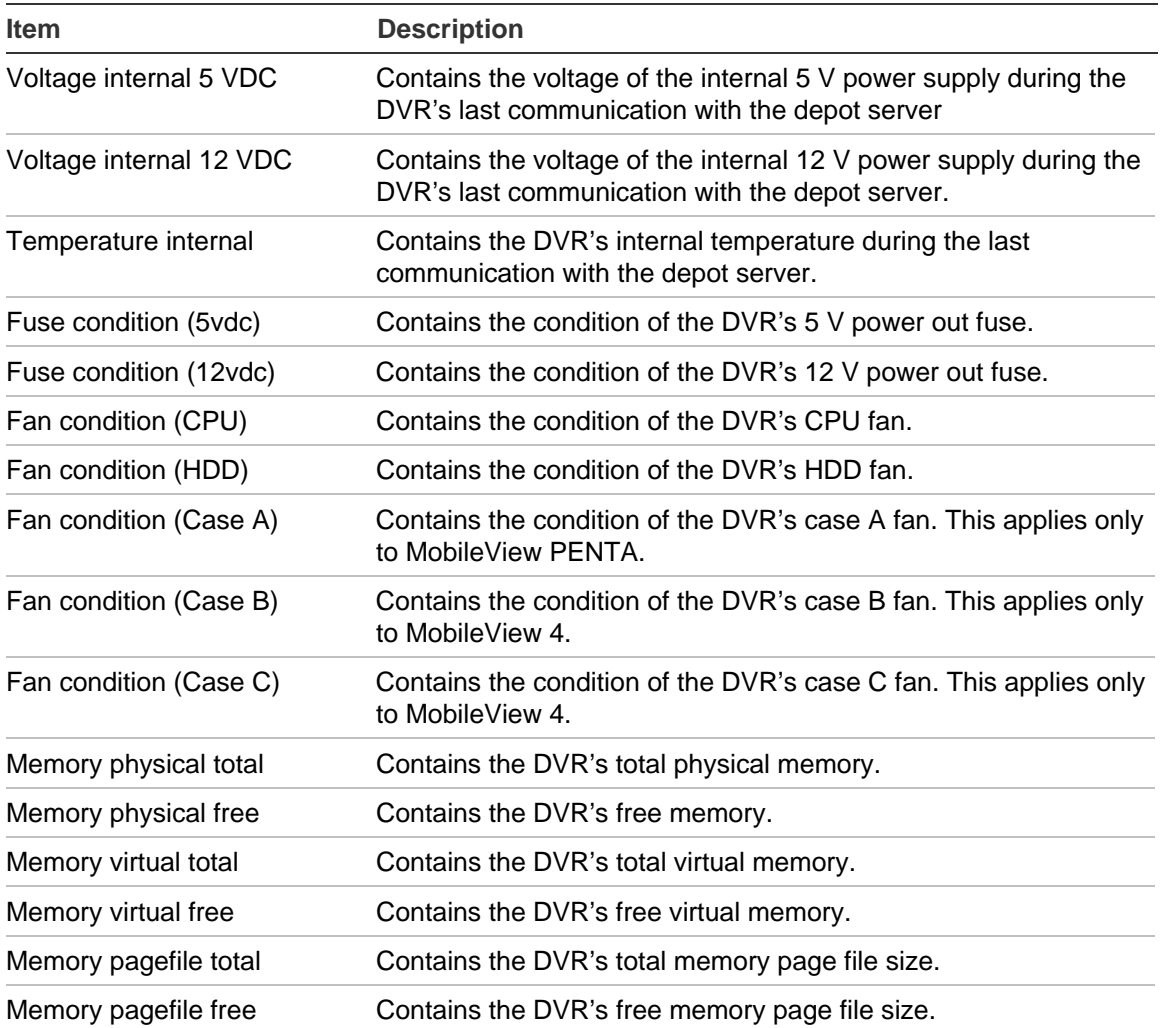

### <span id="page-49-0"></span>**Viewing the DVR interface settings for fleet vehicles**

The Interface tab displays the interface settings applied to the selected DVR during its last communication with the depot server. This tab lets you view the settings of the DVR's video, analog, digital, and multiplexer inputs.

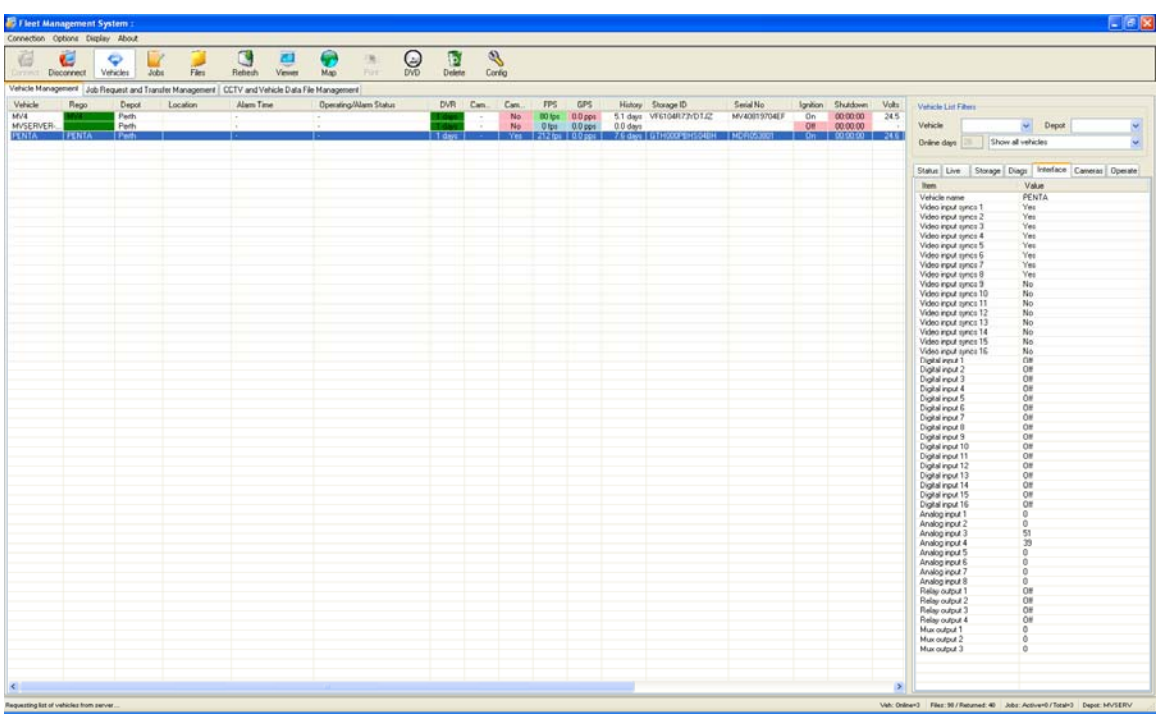

#### **Figure 21: Interface tab**

### **Viewing test images from fleet DVRs**

The cameras tab provides a side-by-side comparison of recent camera images from the selected DVR against previously established reference images. This time saving feature provides a centralized means of checking whether a camera image has changed to an unacceptable degree.

Camera image updates, called test images, can be obtained up to a maximum of once per day when the DVR is online to the depot server. If an image has changed, historic query of past test images helps identify when the change occurred. This can aid with investigations if the change was vandal related.

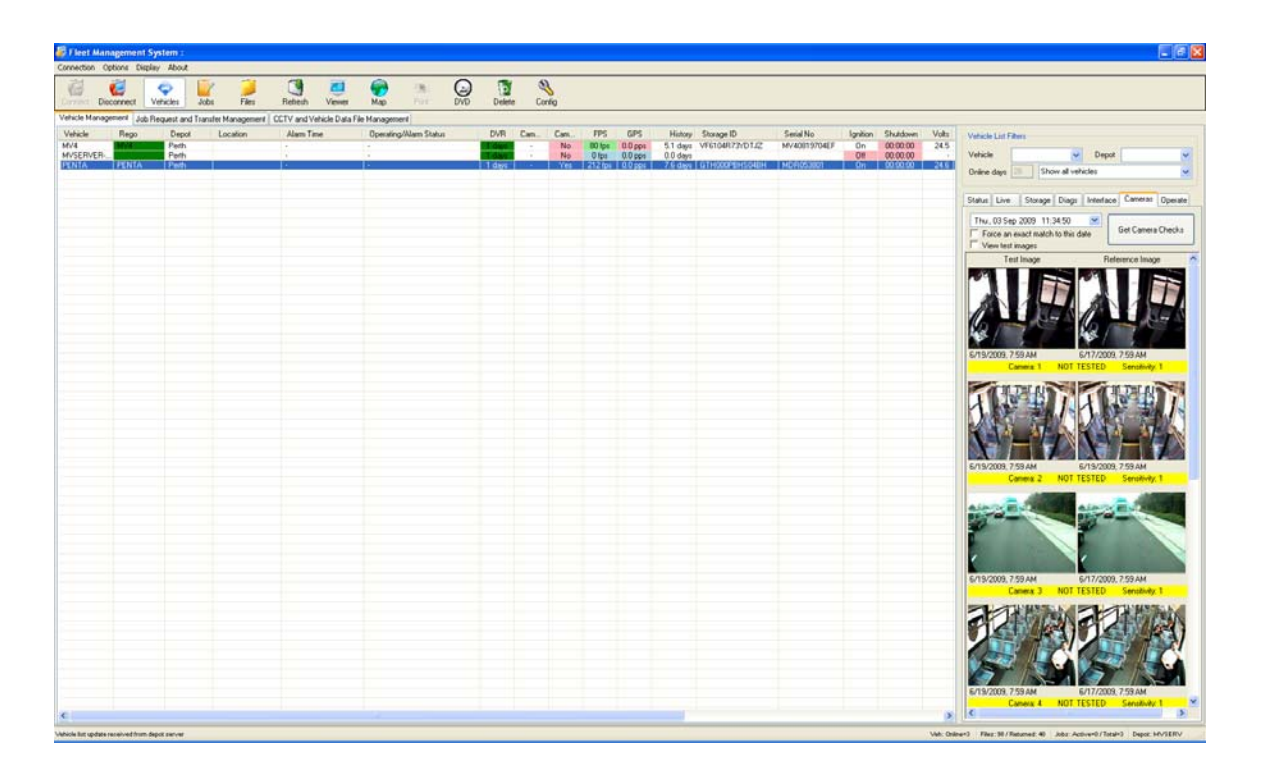

Fleet Manager provides a means of updating a camera's reference image if the camera has been replaced or its field of view changed.

#### **Update a reference image:**

- 1. Select the DVR to be checked.
- 2. Select the cameras tab in the maintenance pane
- 3. Select the date containing the desired reference image.
- 4. Click "Get camera checks".

The current reference and test image for the selected date will display.

If the selected date does not have a test image, the latest available image before the selected date will be displayed.

If the selected date does not have a test image and "Force an exact match to this date" is checked, an error will display indicating no information is available on the specified date.

- 5. Double-click any image to expand it.
- 6. Clicking the "Set as Reference" box will update the current image to be the reference image.

If camera check testing was selected during AutoArchiver installation, the user may check test results of a test from a particular date.

**To check a camera for alignment, focus, and graffiti:** 

- 1. Select the DVR to be checked.
- 2. Select the cameras tab in the maintenance pane
- 3. Select the date containing the desired reference image.
- 4. Check the "View test images" box
- 5. Click "Get camera checks".

The current reference and test image for the selected date will display.

If the selected date does not have a test image, the latest available image before the selected date will be displayed.

If the selected date does not have a test image and "Force an exact match to this date" is checked, an error will display indicating no information is available on the specified date.

- 6. Double-click any image to expand it.
- 7. Use the scroll bar to check test results from each camera configured on the vehicle. Results are color coded per Table 20 below.

#### **Notes**

- Camera test checks occur with the same frequency as camera checks and the features are interdependent.
- Camera test checks are available only if the vehicle was within range of the wireless network during the hours specified in the configuration.
- For information on configuring camera check frequency and times, see "[Configuring camera testing](#page-27-0)" [on page 24.](#page-27-0)

If the "View test images" box is checked, the image columns may display "ghost" images. This is due to the algorigthm averaging the images and is normal.

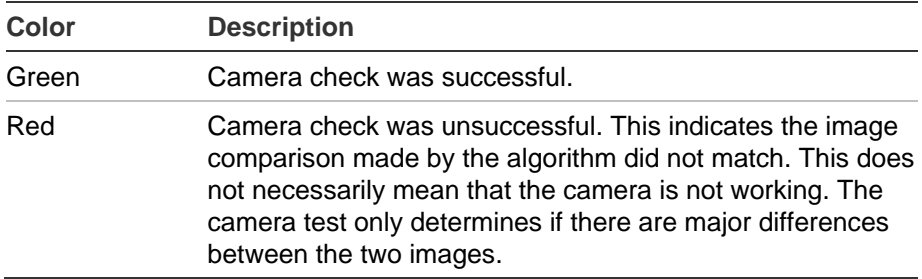

**Table 19: Camera check status color description** 

#### **Ghost images**

On a daily basis, the DVR generates multiple test images for each camera on a vehicle. These are sent to the AutoArchiver for camera checks. Before the AutoArchiver executes the camera check test algorithm, it gathers all the images for a vehicle on a given day and averages them into one image. The blended image may have ghost images. This averaged image removes unwanted artifacts that can cause false positives. The AutoArchiver generates the averaged image after all the individual images for the current day have been received.

#### **Modifying a reference image or hotspot**

Fleet Manager allows user to define the specific image area the camera check test function compares. This fine tuning helps eliminate section of the image that are known to change. Examples are windows and seats.

#### **To modify an existing reference image or set a hotspot:**

1. After conducting a camera check and setting a reference image, double-click the image that will have a comparison area defined. A Camera Check Settings dialog box displays as shown in the figure below.

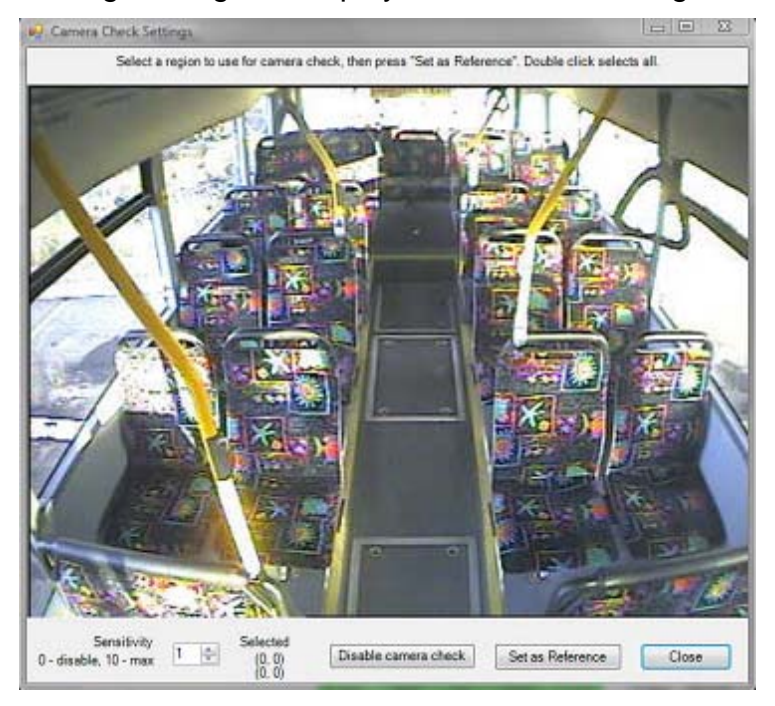

- 2. Modify the comparison sensitivity level. Experimentation is required to find an optimum setting. The range is 1 (lowest) to 10 (highest). Starting with a sensitivity level of 1 (default) is recommended.
- 3. Place the mouse within the image and define a reference region. The region will be the area checked by the comparison algorithm.

<span id="page-53-0"></span>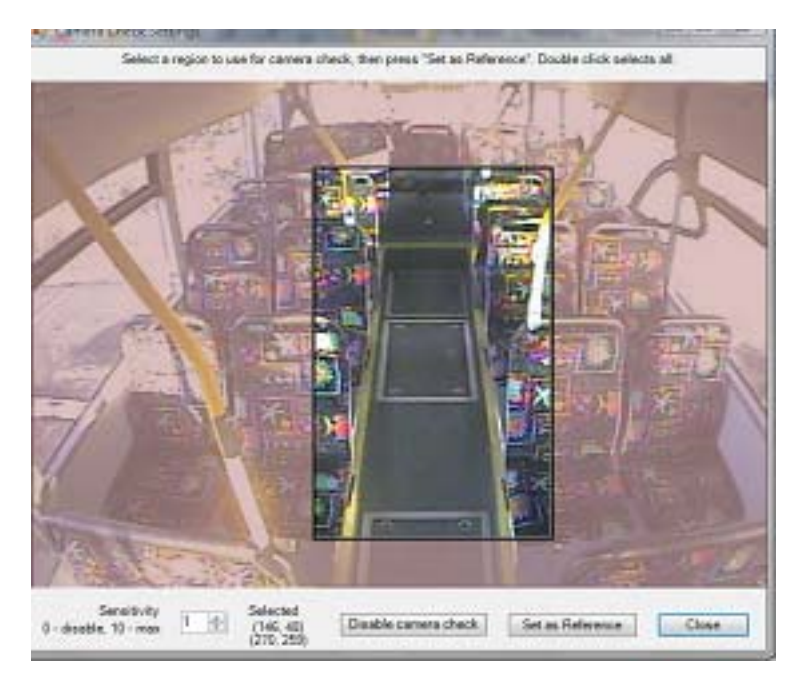

- 4. Click Set as Reference. This will set a new reference image for future camera checks and tests.
- 5. Click Close to exit the screen.

### **Viewing the status of a DVR during its latest communication**

The Operate tab displays information about the status of a selected DVR during its last communication with the depot server.

#### **Figure 23: Operate tab**

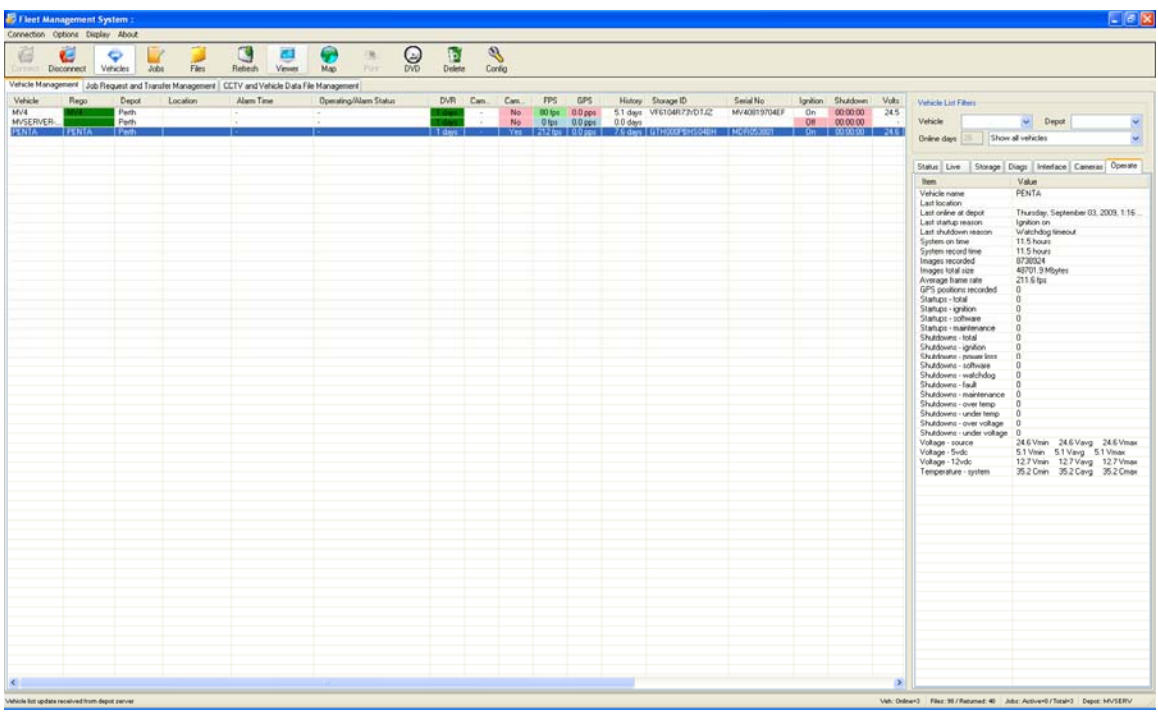

#### **Table 20: Operate tab**

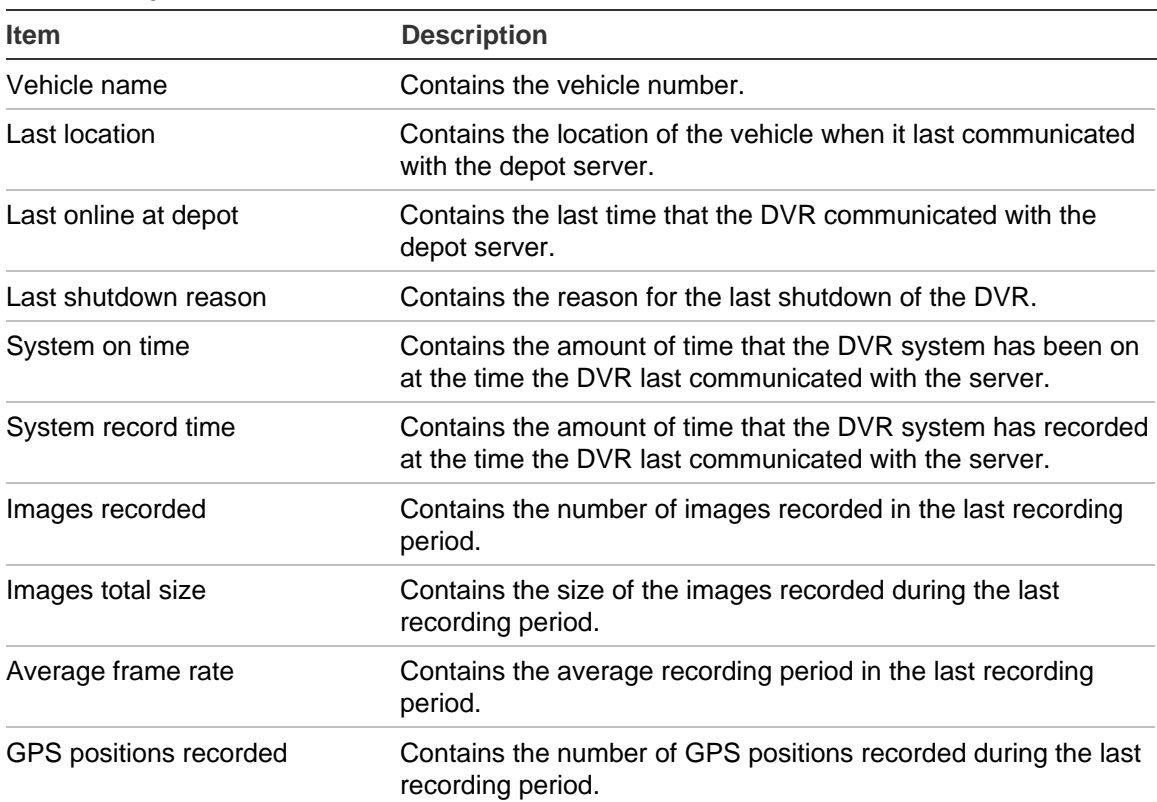

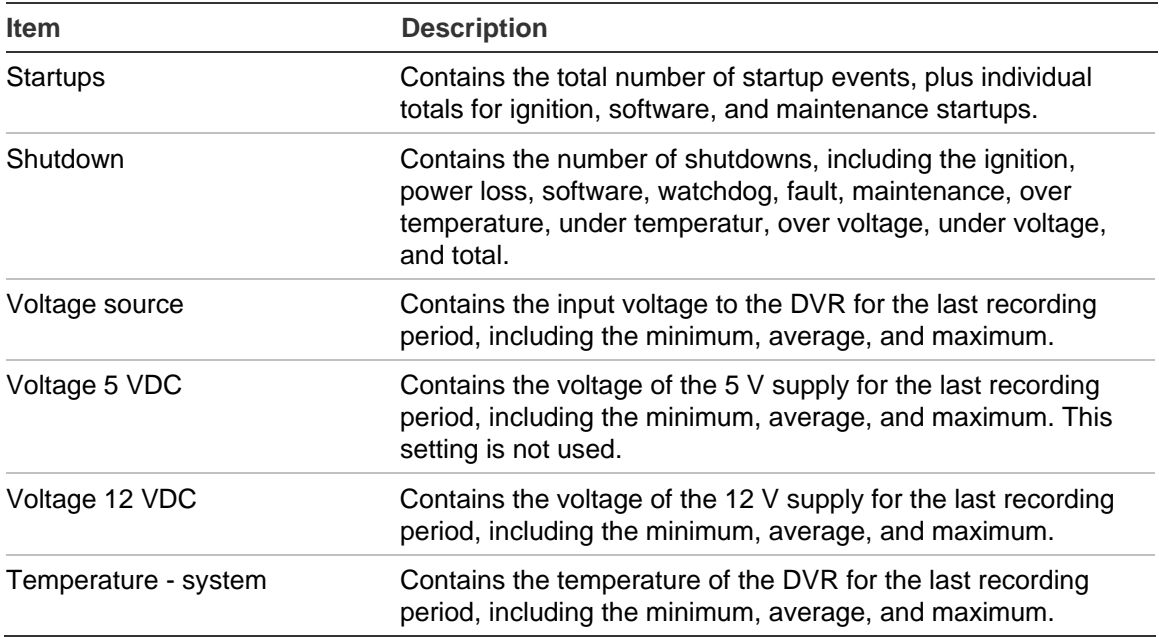

# <span id="page-56-0"></span>Chapter 4 Troubleshooting and support

#### **Summary**

This chapter provides information to help you troubleshoot problems and contact technical support in case you need assistance with your equipment.

#### **Content**

Troubleshooting [54](#page-57-0) Contacting us [54](#page-57-0) Technical support [54](#page-57-0) Online resources [55](#page-58-0)

# <span id="page-57-0"></span>**Troubleshooting**

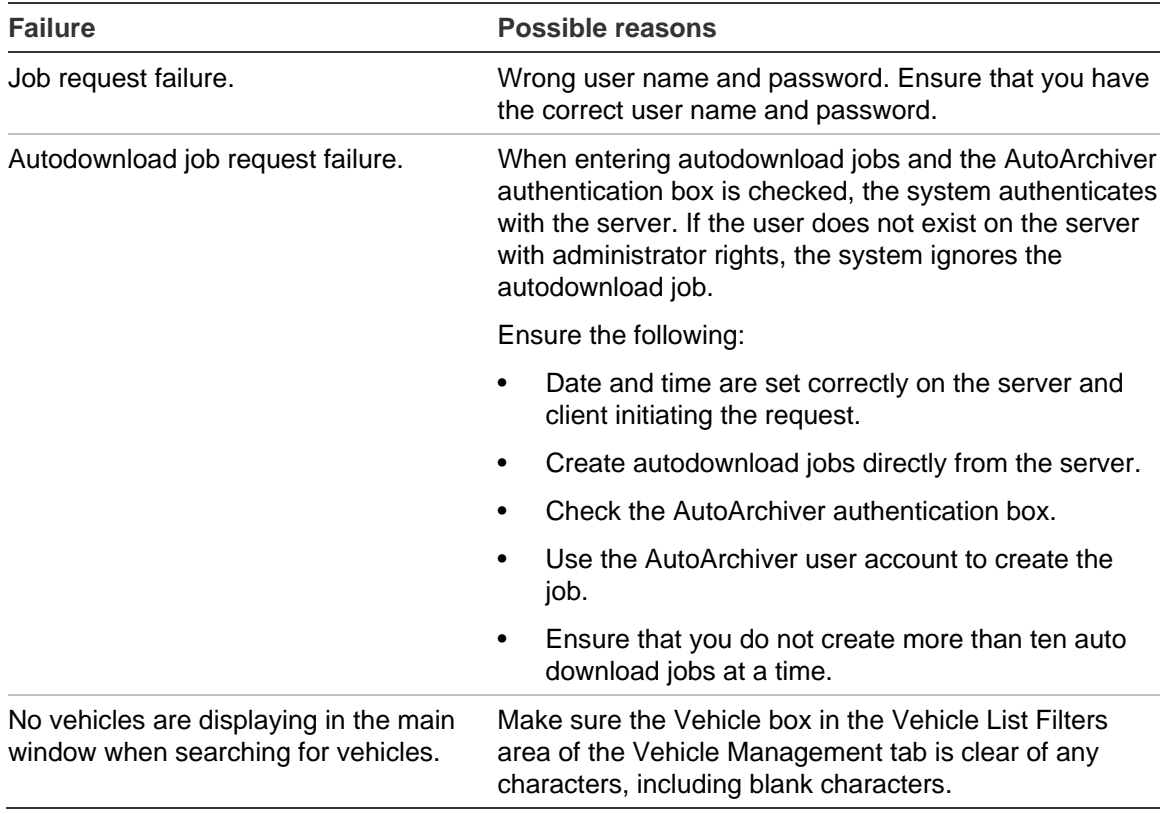

# **Contacting us**

For help installing, operating, maintaining, and troubleshooting this product, refer to this document and any other documentation provided. If you still have questions, contact us during business hours (Monday through Friday, excluding holidays, between 5 a.m. and 5 p.m. Pacific Time).

### **Technical support**

#### **North America**

T 1 888 437.3287 (Toll-free in the US, Puerto Rico, and Canada)

**Note:** Be ready at the equipment before calling.

# <span id="page-58-0"></span>**Online resources**

Here are some useful links on our website www.interlogix.com.

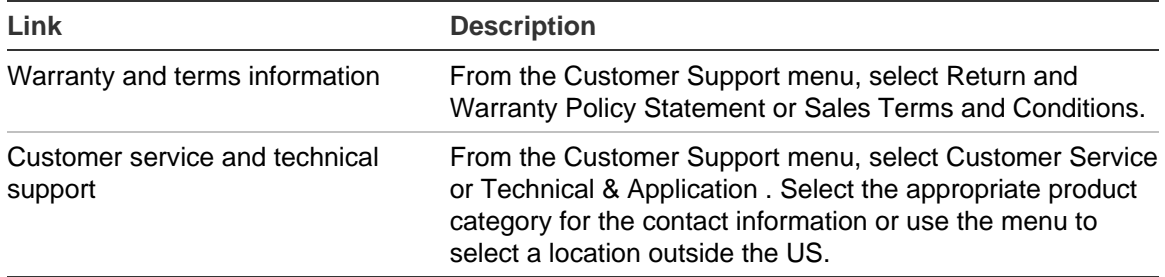

Many UTC Fire & Security documents are provided in English only as PDFs. To read these documents, you will need Adobe Reader, which you can download free from Adobe's website at www.adobe.com.

Chapter 4: Troubleshooting and support

# <span id="page-60-0"></span>Index

#### **A**

Accessing Configuration Manager, 16 alarm events autodownload of, 35 alarms autodownloading, 35 downloading automatically, 35 alignment of camera, checking, 48 archive files configuring display of, 16, 17 archiving job output, 27 audio storage on DVR, 42, 43 Auto Download Vehicle Events and Alarms dialog box information required, 35 AutoArchiver installing, 6 AutoArchiver console window, image, 8 autodownloading vehicle events and alarms, 35 autodownloading events and alarms, 35

#### **C**

camera, 48 camera checks configuring, 24 configuring notifications, 24 Camera checks autodownloading, 35 camera Checks tab Notifications, 24 Camera Checks tab frequency, 24 cameras test images, viewing, 46 Cameras tab, image, 47

CCTV, 36 autodownloading, 35 requesting, 34 CCTV and Vehicle Data Management tab, image, 37 checks, camera configuring, 24 configuring notifications, 24 closing Fleet Manager, 12 color, use of, 17, 30 commands, 14 communicating with a depot server, 15 completed requests viewing, 15, 37 Configuration Manager configuring map display, 16, 17 Fleet Manager Display tab, image, 16 Job Management, 16, 17 Local Settings tab, image, 27 Message and Reporting tab, image, 25 opening, 16 path to Viewer, 16, 17 Server Status tab, image, 27 units, 16, 17 Vehicle Management, 14, 16, 30 Configuration Manager Message and Reporting tab, information displayed on, 26 configuring camera testing, 24 depot server, 18 depot server disk storage, 18, 19 depot server server, 18 display, 16 display of archive files, 17 e-mail settings, 18, 19 job failures, 21 job status reports, 26 jobs, 17, 21 local settings, 27 map display, 17

notifications, camera testing, 24 path to Viewer, 16, 17 requests, 21 retries, 21 status report messages, 25, 26 units, 16, 17 vehicle status reports, 26 connecting to a depot server, 15 contact information, 54

#### **D**

data storage on DVRs, 42 depot connecting to, 15 depot server configuring, 18 connecting to, 15 Depot Server Settings tab disk storage and management,configuring, 18, 19 email settings, 19 general settings, 19 Diagnostics tab, image, 44 Diagnostics tab, information displayed on, 44 disk storage, depot server configuring, 18, 19 **Display** configuring display of data, 16 Download vehicle events and alarms, 35 downloading vehicle events and alarms, 35 DVRs data storage on, 42

#### **E**

e-mail messages configuring, 21 e-mail settings configuring, 18, 19 enable/disable GraffitiDetect, 27 job copy feature, 27 Events, autodownloading, 35 exiting Fleet Manager, 12

#### **F**

Fleet Management System menu commands, 14 Fleet Management System window controls, 14 Fleet Management System window, image, 13 Fleet Manager Display tab archive files management, 16, 17 configuring map display, 16, 17 Job Management, 16, 17 path to Viewer, 16, 17 units, 16, 17 Vehicle Management, 14, 16, 30 focus of camera, checking, 48 frequency scheduling camera tests, 24

#### **G**

GPS data storage on DVR, 43 sub, 41 graffiti on camera checking for, 48 **GraffitiDetect** enable/disable, 27

#### **H**

hardware requirements, 3

#### **I**

images Viewing, 46 Installing AutoArchiver, 6 Fleet Manager, 8 Interface tab, image, 46

#### **J**

job copy feature enable/disable, 27 job failure configuring, 21 job output archiving, 27 Job Request and Transfer Management tab, image, 32 Job Request and Transfer Management, information displayed on, 33 job requests video, 34 Job Settings tab general, 21 job failure/retries, 21 notifications, 21 job status reports configuring, 26 jobs

configuring, 21 configuring display of, 16, 17 configuring general settings, 21 configuring job failure/retries, 21

#### **L**

Live tab, information displayed on, 41 local settings configuring, 27 Local Settings tab, image, 27 Log files autodownloading, 35

#### **M**

main sub, 16, 17 Maintenance pane, 14 Cameras tab, image, 47 Diagnostics tab, image, 44 Diagnostics tab, information displayed on, 44 Interface tab, image, 46 Live tab, image, 41 Operate tab, image, 51 Operate tab, information displayed on, 51 Status tab, data storage on DVRs, 42 Status tab, image, 39 Status tab, information displayed on, 39, 42 Storage tab, image, 42 Management pane, 14 Job Request and Transfer Management tab, image, 32 Job Request and Transfer Management, information displayed on, 33 Vehicle Management tab, image, 29 Vehicle Management tab, information displayed on, 29 Management pane, Maintenance pane, image, 13 map configuring display of, 16, 17 menu commands, 14 Message and Reporting tab, image, 25

#### **N**

notification of camera tests, configuring, 24 notifications configuring, 21

#### **O**

Operate tab information displayed on, 51 Operate tab, image, 51

#### **P**

path to Viewer configuring, 16, 17 progressive backup of all vehicle data, 36

#### **R**

report messages configuring, 25 reporting configuring, 26 requesting vehicle data, 36 video, 34 requests automatic download, 35 configuring, 21 configuring display of, 16, 17 configuring general settings, 21 configuring job failure/retries, 21 viewing, 37 requirements, 3, 4 retries configuring, 21 retrieving all vehicle data, 36

#### **S**

scheduling camera tests, 24 Server Status tab, image, 27 Settings displayed on the Vehicle Management tab, 29 starting Fleet Manager, 12 status use of color to indicate, 30 status report messages configuring, 25, 26 Status tab, Maintenance pane, 39 data storage on DVRs, 42 information on DVRs, 39 storage depot server, configuring, 19 support, 54 system requirements, 3

#### **T**

technical support, 54 test images Viewing, 46 **Tests** autodownloading, 35 tests, camera configuring, 24 configuring notifications, 24 Tests, camera configuring, 24 time scheduling camera tests, 24

#### **U**

units, configuring, 17 User Data Request Form, information required, 34

#### **V**

vehicle data configuring display of, 14, 16, 30 vehicle data, all retrieving, 36 vehicle events autodownload of, 35 autodownloading, 35 downloading automatically, 35 vehicle heading, 41 vehicle location, 41 vehicle position, latitude, 41 vehicle position, longitude, 41 vehicle speed, 41 vehicle status reports configuring, 26 video difficulty viewing remotely, 38 requesting, 34 storage on DVR, 42 viewing, 15, 37 Video autodownloading, 35 Viewer configuring path to, 17 Viewer, image, 38 viewing requested video, 15, 37 test images, 46